# **SARTORIUS**

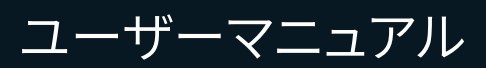

# Picus<sup>®</sup> & Picus<sup>®</sup> NxT

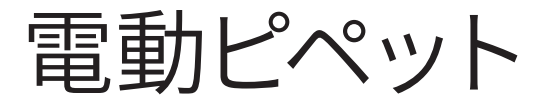

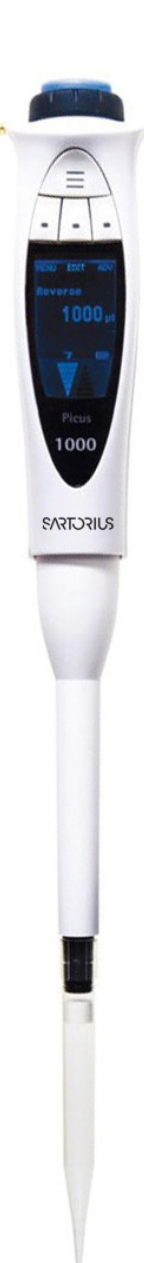

## 目次

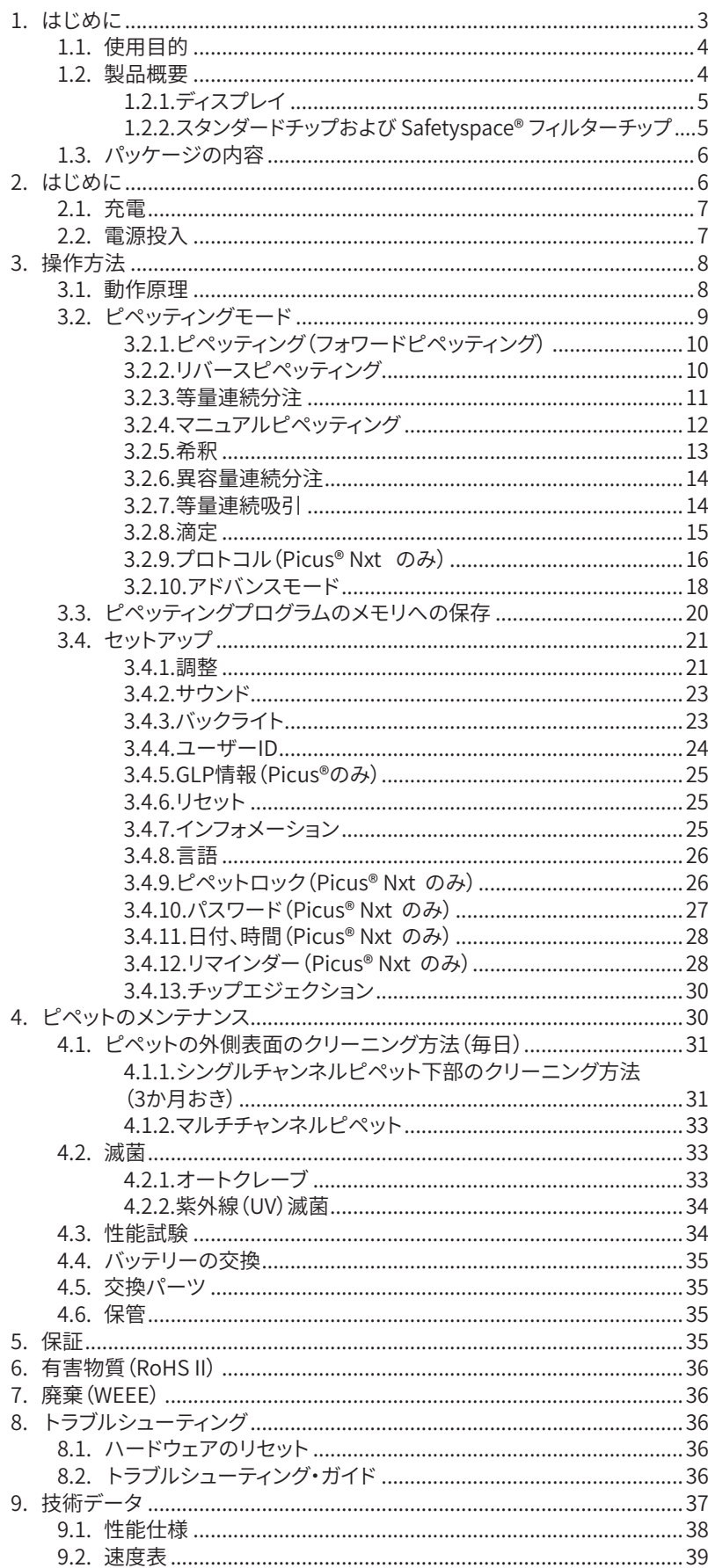

## <span id="page-2-0"></span>1. はじめに

ザルトリウス Picus®㇑Picus® Nxt 電動ピペットは、超軽量、コンパクトなデ ザイン、操作の容易さにより、全く新しいレベルの使いやすさを実現します。 この多目的なエアディスプレイスメント・ピペットは、経験豊富な研究開発 チームと、検査室スタッフ、人間工学の専門家との協力によって設計され、 安全で快適なピペッティングをお約束します。

Picus®㇑Picus® Nxt は、シングルチャンネルモデル、マルチチャンネルモデ ル(8および12チャンネル)がご利用いただけます。オプチロードチップ装着 機能や電動チップエジェクション機能の使用により、安全、快適にチップの 脱着が可能です。コンタミネーションのリスクを減らして安全性を向上させ るため、10μL以上のPicus®㇑Picus® Nxt の全モデルで交換可能なセーフ コーンフィルタ―を使用しています。

完全電動操作、独自のDCモーター、電動式ブレーキ・ピストン制御システム により、優れた正確性と精度を保証します。軽くて使いやすいピペット上端 部の調整ダイヤルの使用により、所要量が素早く選択できます。

Picus® Nxt は、厳しく規制された検査室向けに、安全と効率をもたらす最 先端の機能をご提供します。これらの機能には、3ポイント校正証明書、ユ ーザー定義によるピペッティングプロトコル、校正・サービスリマインダーが あります。

Picus® | Picus® Nxt のユーザー体験をお楽しみください!

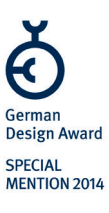

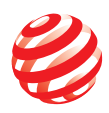

reddot design award winner 2012

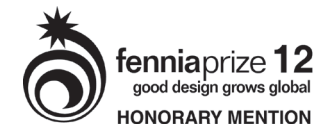

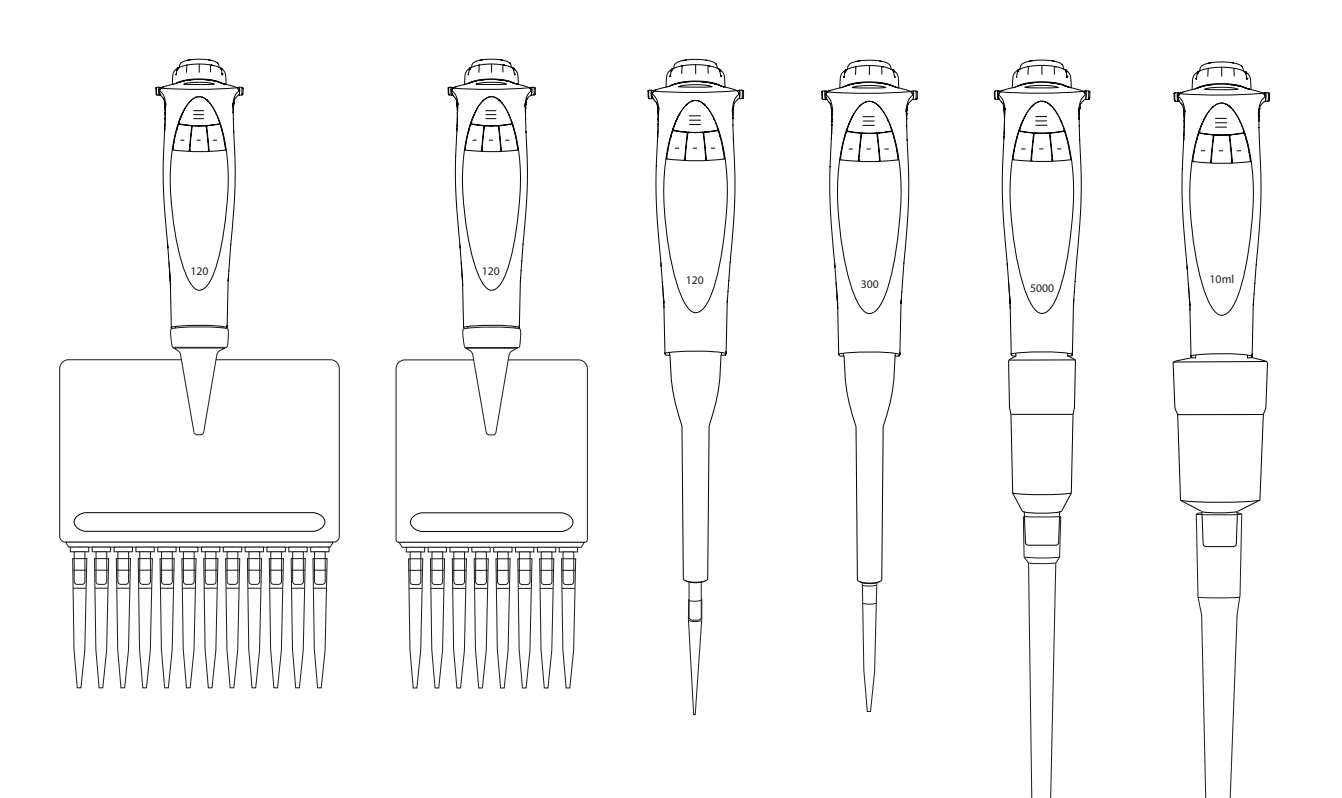

### <span id="page-3-0"></span>1.1. 使用目的

Picus® | Picus® Nxt ピペットは、液体を分注する目的で様々な用途に応じ て設計・製造され、ザルトリウス・スタンダードチップまたはSafetyspace®フ ィルターチップと組み合わせて使用します。上記のピペットとチップの組み 合わせは、インビトロ診断の範囲内であり、関連用途での診断医療装置と して使用することが可能です。これにより、Picus® | Picus® Nxt およびその 付属品は、欧州議会指令98㇑970㇑ECの関連要求を満たします。

Picus®㇑Picus® Nxt 製品は0.2μL~10000µLの容量範囲に対応していま す。ザルトリウス・スタンダードチップまたはSafetyspace®フィルターチップ は、最適な適合性、最適なパフォーマンスを確保するために、ザルトリウスピ ペットと組み合わせて用いることを推奨します。

製品は、ISO9001およびISO13485規格を満たす一般的実験装置です。

本マニュアルには、優れたピペッティングの実践に関する情報など、有用な 情報が含まれています。

注:長時間のによって、作業関連性上肢障害(WRULD)を引き起こす可能性 があります。製造業者は、ピペットの使用で生じたWRULDまたはいかなる 怪我に対しても責任を負いません。

### 1.2. 製品概要

- 1. 電動チップエジェクタ
- 2. 充電用接点
- 3. On I Off ボタン
- 4. USB充電ポート
- 5. 操作ボタン、容量範囲カラーコード
- 6. 調整ダイヤル
- 7. メモリ場所用ホットキー(Picus® Nxt ではブラック)
- 8. プログラミング用ソフトキー(Picus® Nxt ではブラック)
- 9. Dotマトリックスディスプレイ
- 10. 最大容量
- 11. 分注ヘッド(チップエジェクタカラーおよびチップコーン)、オートクレー ブ可能(8/12チャンネル1200µLを除く)
- 12. オプチロード(マルチチャンネルピペットのスプリング式チップコーン)
- 13. セーフコーンフィルター(<10µLピペットを除く)
- 14. ピペットチップ
- 15. チップエジェクタカラー(ザルトリウス以外のチップをご使用の場合 も、10µL、120µL、300µL、1,000µLのシングルチャンネルモデルについ ては調整により適切なチップエジェクションが可能です)

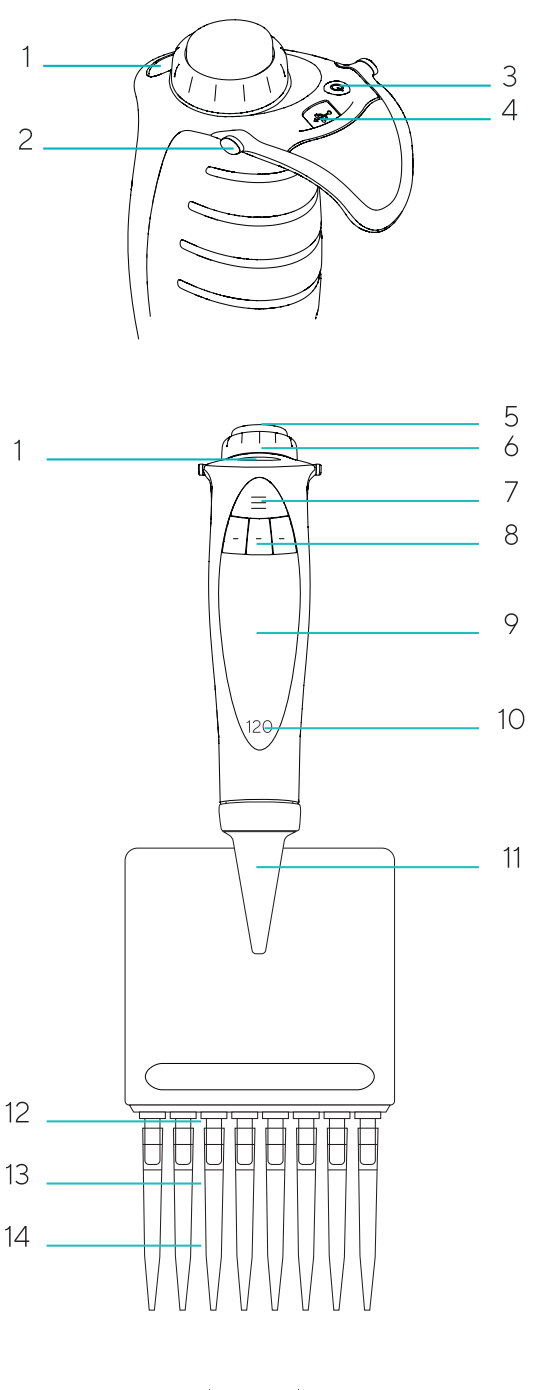

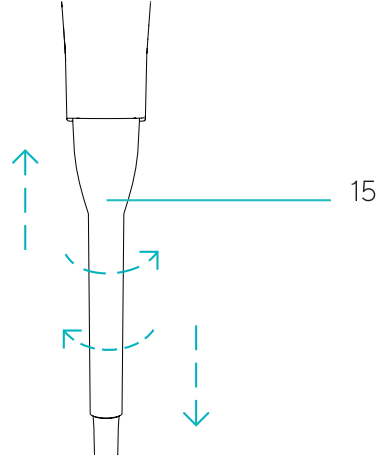

 $\epsilon$ 

### <span id="page-4-0"></span>1.2.1.ディスプレイ

マルチカラーバックライト付きドットマトリックスディスプレイは鮮明で論理 的に構成されています。

- 1. ソフトキー機能
- 2. 現行モード
- 3. 等量連続分注モードのピペッティング容量とアリコート
- 4. アドバンスモード(ADV)
- 5. 速度
- 6. バッテリー充電表示
- 7. 吸引・連続分注を矢印で表示

1.2.2.スタンダードチップおよび Safetyspace®フィルタ ーチップ

ザルトリウススタンダードチップまたはSafetyspace®フィルターチップのご 使用をお勧めします。これらのチップはザルトリウスピペットのために設計 されていますので、最適な互換性、正確性、精度が確保されます。

また、最適な結果を得るため、

- 液体とピペット│チップの組み合わせがほぼ同じ温度であることを確認 してください。
- ■ピペットに合ったチップ容量を選択しましょう。チップトレイの色とピペッ トのカラーコードを一致させます。
- ラック、リフィル、バルク包装のスタンダードチップを使用し、用途 に応じて純度レベルを選択してください(DNase・RNase・Human DNA・endotoxinフリー、滅菌済み)。
- エアロゾルによるコンタミネーションの防止が必要な場合は、チップコー ン装着と交換が毎日必要なセーフコーンフィルタ―か、ピペッティング毎 に廃棄するSafetyspace®フィルターチップをお選びください。
- また、フィルターに到達するサンプルを原因とするサンプルロスを防ぎた い場合も、Safetyspace®フィルターチップをお選びください。サンプルとフ ィルター間の予備スペースにより、起泡性、粘性の液体がリバースピペッ ティングまたは連続分注/等量連続分注モードでフィルターに達しない よう確保されています。
- ■ピペッティング前にチップを3~5回予備洗浄してください(これは、フォワ ードピペッティングモードで特に重要です)。
- チップを受け容器の壁で拭き、分注後の最後の一滴まで確保してくださ い。
- ピペッティング毎にチップを交換してください。

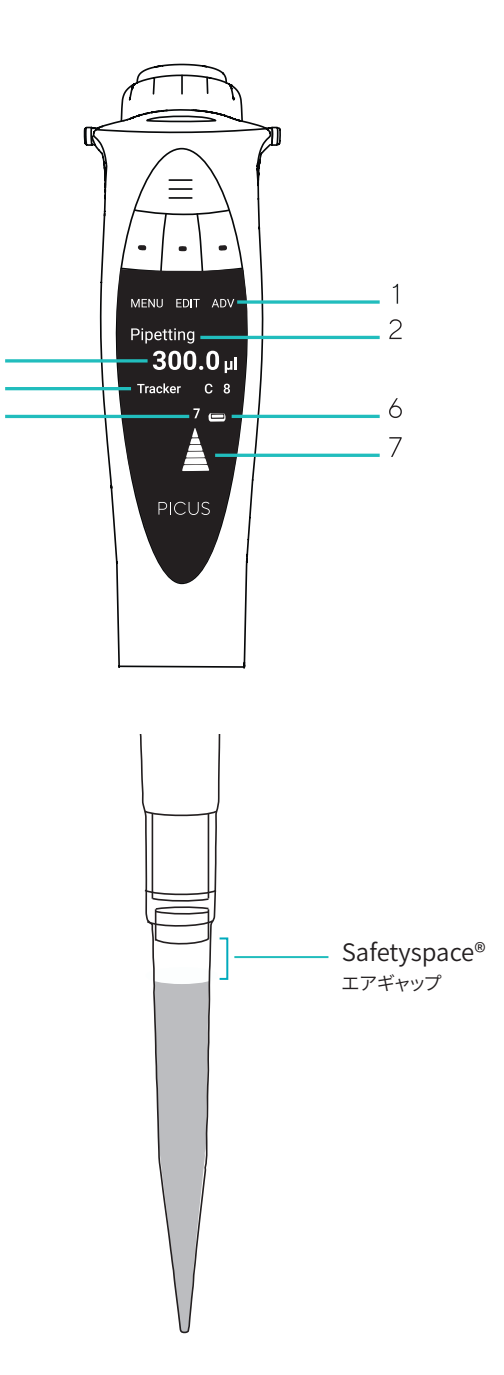

3

 $\overline{\Lambda}$ 

5

### <span id="page-5-0"></span>1.3. パッケージの内容

- Picus® | Picus® Nxt 雷動ピペット
- マイクロUSBケーブル (USB充電器"A"タイプは添付されません) ※
- ザルトリウスチップラック(10x96チップ)1000uLシングルチャンネルモ デル/1200μLマルチチャンネルモデルまでの容量に対応
- チップ1個(5,000 µl および10,000 µlシングルチャンネルモデルに付 属)
- ヤーフコーンフィルターおよびピンセット(>10μl モデル)
- オートクレーブ対応グリース(シングルチャンネルモデルに付属)
- 品質管理証明書(Picus®)、3ポイント校正証明書(Picus® Nxt)
- クイックスタートガイド

お届け内容に欠品や破損がある場合は、最寄りのザルトリウス代理店まで ご連絡ください。

※マイクロUSBをご利用の場合は別途USB充電器Aタイプを別途ご用意ください。

推奨するUSB充電器の規格:出力5 V, 1.4 A以下

より詳しい情報は以下リンク先をご確認ください https://www.sartorius.com/download/1258836/22info-picus-wo-acadapter-ki-h-data.pdf

## 2. はじめに

Picus® | Picus® Nxt 電動ピペットをお使いになる前に、本マニュアルをお 読みください。

- 1. Picus® | Picus® Nxt は、電池が部分的に充電された状態でお届けし ています。初めて使用する前にピペットを完全に充電することをお勧め します。少なくとも1時間は充電を行ってください。
- 2. USB経由による充電: ピペットにUSBケーブルを接続し、充電器のプラ グを主電源出力に接続します。
- 3. 充電スタンドまたは回転式充電スタンドを使用した充電: 充電スタンドがAC電源を経由して主電源出力に接続されており、ピペ ットの充電接触面が正しく充電スタンドの充電溝に接していることを確 認してください。
- 4. ピペットのコンタミネーション防止のため、ご使用の前に交換可能なセ ーフコーンフィルタ―をチップコーンに挿入してください。
- 5. ピペットの上端にあるon|off ボタンを押して電源を入れます。
- 6. ディスプレイの指示に従ってチップエジェクタボタンを押します。
- 7. これで、ピペットのプログラミング・使用準備が完了しました。

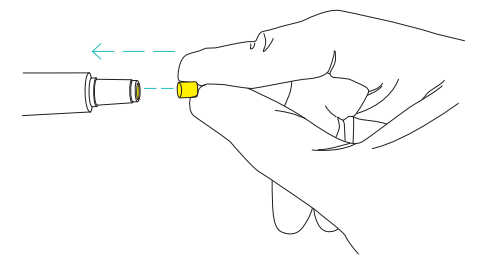

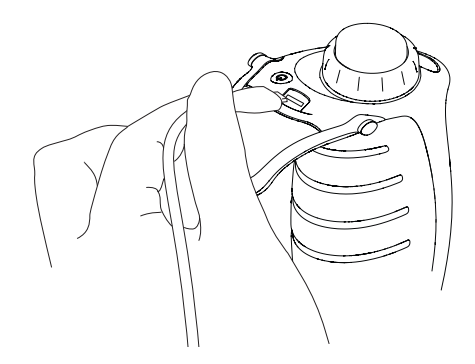

### <span id="page-6-0"></span>2.1. 充電

初めて使用する前にピペットを1時間充電することをお勧めします。

- USB経由による充電 ピペットにUSBケーブルを接続し、充電器のプラグを主電源出力に接続 します。
- 充電スタンドまたは回転式充電スタンドを使用した充電: 充電スタンドがAC電源を経由して主電源出力に接続されており、ピペッ トの充電接触面が正しく充電スタンドの充電溝に接していることを確認 してください。

#### ザルトリウス電動ピペットの充電オプション:

- ユニバーサルUSB充電器、同梱済み ザルトリウスシングル充電スタンド、 型番:730981
- ザルトリウス回転式4台掛け充雷スタンド、型番:730991

ディスプレイの下右端にあるバッテリーサインは、バッテリーの充電レベル を表示します。バッテリーの残量が少ない場合は、インジケータが Low と 点滅し、ピペットの充電が必要です。

注:AC充電器を充電スタンドや主電源のコンセントに接続する前に、電源の 出力電圧レベルや電源容量が正しいことをお確かめください。誤った電源 を使用すると、機器が損傷する恐れがあります。メーカーが推奨する電源の みをご使用ください。

### 2.2. 電源投入

- 1. On|offボタンを押すと、ピペットが起動します。
- 2. ディスプレイの指示に従ってチップエジェクタボタンを押します。これで、 ピペットのプログラミング・使用準備が完了しました。
- 3. 使用中や充電中、ピペットはアクティブモードとなり、すべてのプロセッ サ機能が起動した状態で、ディスプレイのバックライトはオンになって います。
- 4. 最後のアクティビティから1分後にピペットは省電力モードに切り替わ り、バックライトは薄暗くなります。何らかのボタンを押すか、調整ダイヤ ルを回すと、ピペットはアクティブモードに戻ります。
- 5. 最後のアクティビティから10分後にバックライトは消えますが、ディスプ レイはまだ見える状態です。何らかのボタンを押すか、調整ダイヤルを 回すと、ピペットはアクティブモードに戻ります。
- 6. 最後のアクティビティから60分後には、ピペットの電源が切れます。再 度ピペットの電源を入れるには、操作ボタンか on|off ボタンを押してく ださい。また、ピペットは充電すると起動します。

ピペットのスイッチをon|off ボタンから切った場合は、同じボタンを使用し た場合のみ再起動できます。

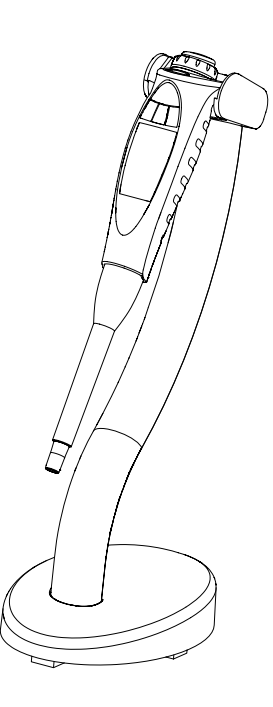

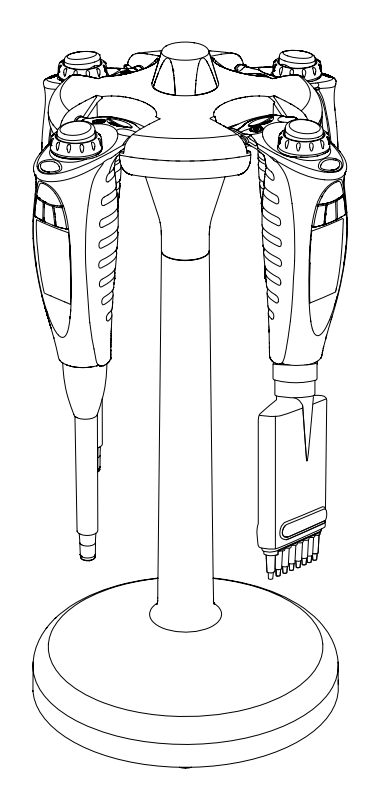

## <span id="page-7-0"></span>3. 操作方法

### 3.1. 動作原理

ピペッティング機能の操作には操作ボタン、調整ダイヤル、ソフトキーを使 用します。ホットキーは、プログラムの保存と呼出しに使用します。

#### 操作ボタン

 設定を確定し(ソフトキーの[OK]の代替としても使用可能)、ピストンを 作動させて吸引、連続分注、連続ブローアウトを行います。

#### 調整ダイヤル

- メニューをスクロールし、容量設定を調整します。
- マニュアルモード、滴定モードでの吸引・連続分注時にピストンを作動さ せます。
- 一方の方向に回しきると、編集用に容量調整のロックが解除されます。

#### 電動式チップエジェクタ

■ 指で軽く触れるだけでチップをエジェクトします。

#### 左ソフトキー

- Menu:メインモード選択を表示します。
- Back:現在表示されている menu edit または ADV 機能を変更を保存せ ずに終了します。
- Quit:ピペッティングタスクを終了します。
- Lock:リマインダー起動時に表示されます。ピペットをロックします。

#### 中央ソフトキー

- Edit:設定を変更できるよう編集モードが起動します。
- Next:編集モードで作動します。設定を確定し、次の設定に移ります。
- Save:メモリ設定で作動します。選択したメモリの場所に現在のプログラ ムを保存します。
- ABC | abc | 123 | #@! | Clear:メモリ設定とセットアップ設定で作動し ます。文字、数字、記号を選択したり、既存のテキストが消去できます。
- Reset:リマインダーメニューが作動します。日付とサイクルカウンタをリセ ットします。
- Prev:編集モードで作動します。前の設定に戻ります。
- Snooze:リマインダー起動時に表示されます。リマインダーがスヌーズ状 態になります。
- Unlock:ピペットのロック時に作動します。ピペットをロック解除します。パ スワード保護が有効の場合は、管理者パスワードが必要です。

#### 右ソフトキー

- ADV:起動したメインモードで使用できるアドバンス機能を表示します。
- OK:設定や選択を確定し終了します。

#### ホットキー

■ 10のメモリを保存し、頻繁に使用するものや、気に入ったピペット設定を 起動させます。

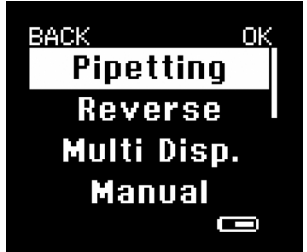

### <span id="page-8-0"></span>3.2. ピペッティングモード

Picus® Nxt 電動ピペットには9つ、Picus®には8つのメインピペッティング モードがあります。Picus® Nxt のアドバンスモードは7つ、Picus® は6つです。

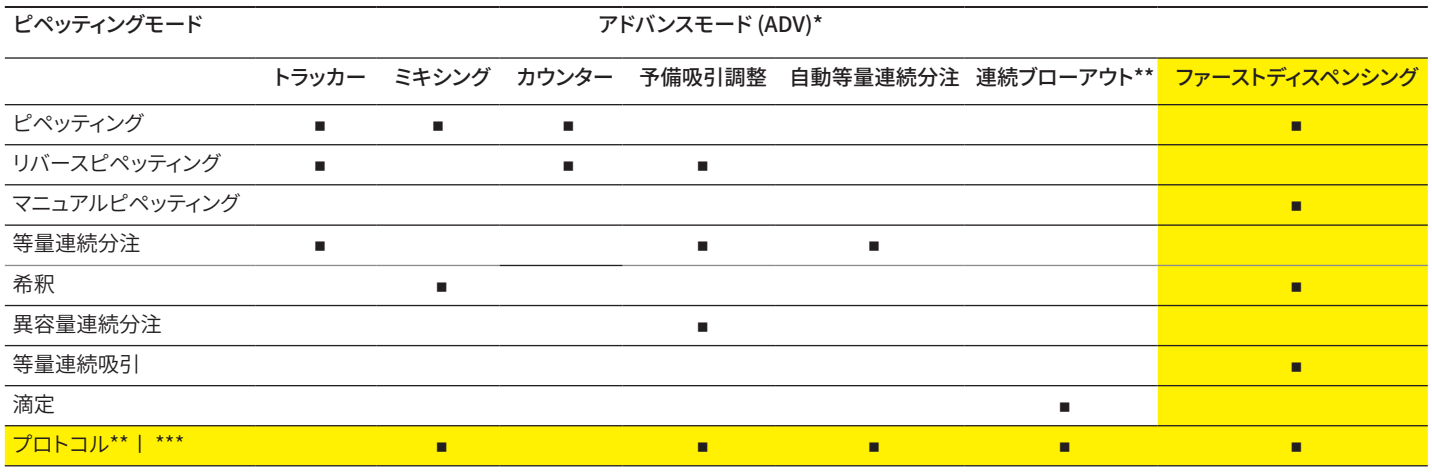

^ ビペッティンクモードと組み合わせて使用。

\*\* Picus® Nxt モテルのみ。<br>\*\*\* II:::::::

\*\*\* アドハンスモードが使用できるかは、ノロトコルに対して選択されたピペッティングモードに応じて変動します。

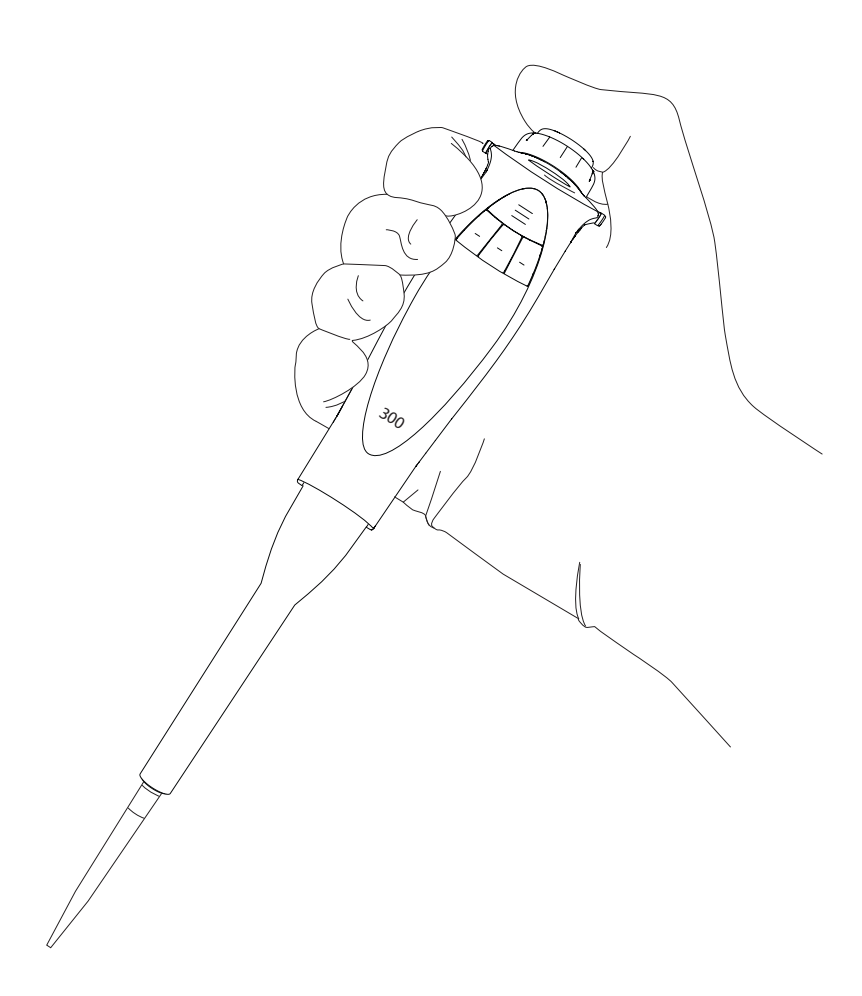

### <span id="page-9-0"></span>3.2.1.ピペッティング(フォワードピペッティング)

ピペッティングモードにより、選択した液体容量を吸引、分注します。水性の 液体、少量の界面活性剤やたんぱく質を含む液体、溶剤に適しています。

ピペッティングモードの選択方法:

- 1. 左ソフトキーを押して menu を選択します。
- 2. 操作ボタンか右ソフトキーの「OK」を押してピペッティングモードを確定 します。最新の使用した設定が表示されます。

#### 容量・速度設定の編集方法:

- 1. 中央ソフトキーの edit を押すか、調整ダイヤルを右か左にいっぱいまで 回します。これで、編集対象の初期設定がハイライトされます。
- 2. 調整ダイヤルを回して希望する値に設定します。
- 3. 次のいずれかで設定を確定してください。
	- a. 操作ボタンか右ソフトキーの「OK]を押して編集モードを終了する。 または
	- b. 中央ソフトキーの next を押して、ハイライトされた次の設定編集に 移動する。
- 4. 編集したい設定のすべてでステップ2と3を繰り返します。
- 5. 変更を保存せずに編集モードを終了する場合は、左ソフトキーの back を押してください。

選択したプログラムによるピペットの使用方法:

- 1. 操作ボタンを押して液体を吸引します。
- 2. 再度操作ボタンを押して液体を吐出します。
- 3. 電動チップエジェクタボタンを押してチップをエジェクトします。

#### アドバンスモード

カウンター、ミキシング、トラッカーがピペッティングモードと併用できま す。Picus® Nxt では連続ブローアウトも使用できます。連続ブローアウト は、通常の吐出では十分に空にできない残存液をチップから除去するのに 役立ちます。

- カウンターは、液体の分注回数をカウントします。カウントはどの数字から でも開始できます。
- ミキシングは、液体を手動または自動で混合します。最大容量はピペット の最大容量に応じて調整されます。
- トラッカーは、次に液体を分注するマイクロプレートの位置を表示しま す。

アドバンスモードの使用に関する詳しい情報は3.2.10をご覧ください。

注:1回に選択できるのは1種類のアドバンスモードのみです。連続ブローア ウトは他のアドバンスモードと併用できます。

3.2.2.リバースピペッティング

リバースピペッティングでは、選択した容量を予備吸引量まで吸引します。 これは、生物学的、起泡性、高粘度の液体に推奨されます。リバースピペッ ティングモードでは、予備吸引量がチップ内に残存した後、廃棄されます。

リバースピペッティングモードの選択方法:

- 1. 左ソフトキーを押して「menul を選択します。
- 2. 調整ダイヤルを使用して[Reverse]を選択し、操作ボタンか右ソフト キーの[OK]を押して確定します。最新の使用した設定が表示されます。

容量・速度設定の編集方法:

1. 中央ソフトキーの [edit] を押すか、調整ダイヤルを右か左にいっ ぱいまで回します。これで、編集対象の初期設定がハイライトさ れます。

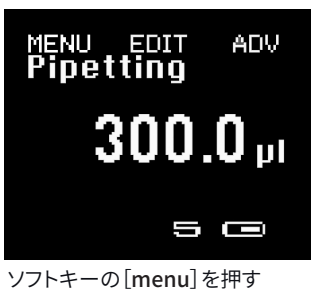

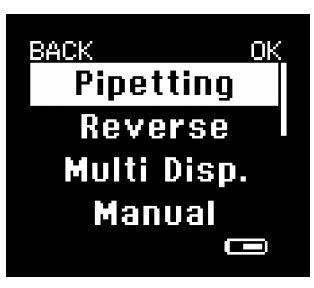

モードを選択する

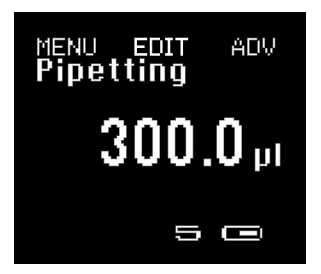

ソフトキーの[edit]を押す

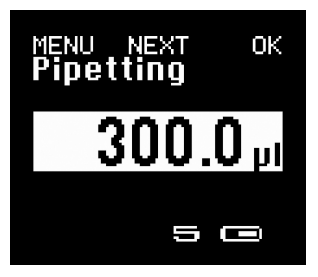

設定を変更し[OK]または [next]を押す

- <span id="page-10-0"></span>2. 調整ダイヤルを回して希望する値に設定します。
- 3. 次のいずれかで設定を確定してください。
	- a. 操作ボタンか右ソフトキーの[OK]を押して編集モードを終了する。 または
	- b. 中央ソフトキーの「next]を押して、ハイライトされた次の設定編集 に移動する。
- 4. 編集したい設定のすべてでステップ2と3を繰り返します。
- 5. 変更を保存せずに編集モードを終了する場合は、左ソフトキーの [back]を押してください。

選択したプログラムによるピペットの使用方法:

- 1. 操作ボタンを押して液体を吸引します。
- 2. 再度操作ボタンを押して選択した容量を吐出します。
- 3. 予備吸引を廃棄せずにリバースピペッティングを続ける場合は、左ソフ トキーの[no]を押してステップ1に戻ります。
- 4. 予備吸引を廃棄してチップを空にする場合は、操作ボタンを2回押しま す。
- 5. 電動チップエジェクタボタンを押してチップをエジェクトします。

アドバンスモード

カウンター、予備吸引調整、トラッカーがピペッティングモードと併用でき ます。

- カウンターは、液体の分注回数をカウントします。カウントはどの数字から でも開始できます。
- 予備吸引調整は予備吸引量の設定に使用します。設定しない場合は、初 期設定が使用されます。
- トラッカーは、次に液体を分注する際のマイクロプレートの位置を表示し ます。

アドバンスモードの使用に関する詳しい情報は3.2.10をご覧ください。

注:1回に選択できるのは1種類のアドバンスモードのみです。

### 3.2.3.等量連続分注

等量連続分注は、合計容量や予備吸引量を吸引した後、液体を連続して等 量ずつ分注します。これは、長時間のピペッティングやマイクロプレートへ の分注に適しています。

#### 等量連続分注モードの選択方法:

- 1. 左ソフトキーを押して「menul を選択します。
- 2. 調整ダイヤルを使用して[Multi-Disp]を選択し、操作ボタンか右ソフト キーの[OK]を押して確定します。最新の使用した設定が表示されます。

#### 容量・速度・連続分注回数設定の編集方法:

- 1. 中央ソフトキーの [edit] を押すか、調整ダイヤルを右か左にいっ ぱいまで回します。これで、編集対象の初期設定がハイライトさ れます。
- 2. 調整ダイヤルを回して希望する値に設定します。
- 3. 次のいずれかで設定を確定してください。 a.操作ボタンか右ソフトキーの [OK] を押して編集モードを終了する。 または b.中央ソフトキーの [next] を押して、ハイライトされた次の設定に移動 する。
- 4. 編集したい設定のすべてでステップ2と3を繰り返します。
- 5. 変更を保存せずに編集モードを終了する場合は、左ソフトキーの 変更を保仔せすに編集モードを終了する場合は、左ソノトキーの 10μLを12回分注。<br>「back]を押してください。

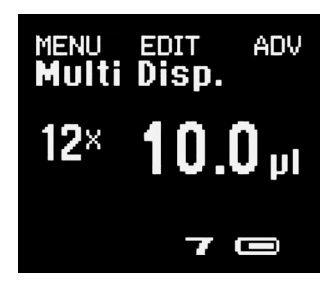

<span id="page-11-0"></span>選択したプログラムによるピペットの使用方法:

- 1. 操作ボタンを押して液体を吸引します。
- 2. 再度操作ボタンを押して主要な予備量を廃棄します。
- 3. アリコートがすべて分注できるまで、繰り返し操作ボタンを押します。
- 4. 予備吸引を廃棄せずに等量連続分注を続ける場合は、左ソフトキーの [no]を押してステップ1に戻ります。
- 5. 予備吸引を廃棄してチップを空にする場合は、操作ボタンを2回押しま す。
- 6. 電動チップエジェクタボタンを押してチップをエジェクトします。

#### アドバンスモード

予備吸引調整、自動等量連続分注(秒間設定あり)、トラッカーが等量連続 分注と併用できます。

- 予備吸引調整は予備吸引量の設定に使用します。
- 自動等量連続分注(秒間設定あり)では分注が自動的に行われますの で、毎回操作ボタンを押す必要はありません。
- トラッカーは、マイクロプレート分注で次に液体を分注する際の位置を表 示します。

アドバンスモードの使用に関する詳しい情報は3.2.10をご覧ください。

注:1回に選択できるのは1種類のアドバンスモードのみです。

#### 3.2.4.マニュアルピペッティング

マニュアルピペッティングでは、吸引・分注時のピストンの動きを手動で調 整ダイヤルを回して制御します。これは、試薬測定やピペッティング速度を 手動で制御する必要のあるアプリケーションに最適です。

#### マニュアルピペッティングモードの選択方法:

- 1. 左ソフトキーを押して [menu] を選択します。
- 2. 調整ダイヤルを使用して[Manual]を選択し、操作ボタンか右ソフトキ ーの[OK]を押して確定します。

#### 容量・速度設定の編集方法:

- 1. 中央ソフトキーの「edit]を押すか、調整ダイヤルを右か左にいっ ぱいまで回します。これで、編集対象の初期設定がハイライトさ れます。
- 2. 調整ダイヤルを回して希望する値に設定します。
- 3. 次のいずれかで設定を確定してください。
	- a. 操作ボタンか右ソフトキーの[OK]を押して編集モードを終了する。 または
	- b. 中央ソフトキーの[next]を押して、ハイライトされた次の設定編集 に移動する。
- 4. 編集したい設定のすべてでステップ2と3を繰り返します。
- 5. 変更を保存せずに編集モードを終了する場合は、左ソフトキーの [back]を押してください。

#### 選択したプログラムによるピペットの使用方法:

- 1. 操作ボタンを押して液体を吸引します。
- 2. 再度操作ボタンを長押しするか、調整ダイヤルを右に回して液体を吸引 します。吸引速度は、調整ダイヤルをどこまで回すかで調整できます。操 作ボタンか調整ダイヤルを短時間放すと、吸引が一時停止します。
- 3. 調整ダイヤルを左に回すと分注が開始されます。調整ダイヤルを左に回 したままにするか、操作ボタンを押すと分注が継続されます。
- 4. 容量全体の分注が完了したら、操作ボタンを押してチップを空にする か、左ソフトキーの[no]を押して引き続き吸引します。
- 5. 電動チップエジェクタボタンを押してチップをエジェクトします。

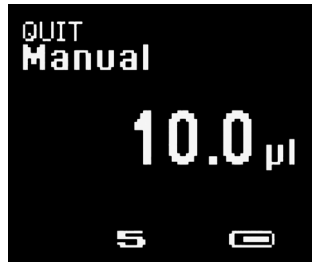

マニュアルピペッティング

<span id="page-12-0"></span>アドバンスモード

連続ブローアウトは、通常の吐出では十分に空にできない残存液をチップ から除去するのに役立ちます。

アドバンスモードの使用に関する詳しい情報は3.2.10をご覧ください。

#### 3.2.5.希釈

希釈モードでは、エアギャップで隔てられた複数の液体を同時に吸引、分注 します。希釈はサンプルや試薬の希釈に使用できます。最初に希釈液を吸 引した後にエアギャップが続くため、サンプルや試薬のコンタミネーション を防止します。

#### 希釈モードの選択方法:

- 1. 左ソフトキーを押して「menul を選択します。
- 2. 調整ダイヤルを使用して[Diluting]を選択し、操作ボタンか右ソフトキ ーの[OK]を押して確定します。

#### 容量・速度設定の編集方法:

- 1. 中央ソフトキーの「edit」を押すか、調整ダイヤルを右か左にいっ ぱいまで回します。これで、編集対象の初期設定がハイライトさ れます。
- 2. 調整ダイヤルを回して希望する値に設定します。
- 3. 次のいずれかで設定を確定してください。
	- a. 操作ボタンか右ソフトキーの[OK]を押して編集モードを終了する。 または
	- b. 中央ソフトキーの[next]を押して、ハイライトされた次の設定編集 に移動する。
- 4. 編集したい設定のすべてでステップ2と3を繰り返します。
- 5. 変更を保存せずに編集モードを終了する場合は、左ソフトキーの [back]を押してください。

選択したプログラムによるピペットの使用方法:

- 1. 操作ボタンを押して希釈液を吸引します。
- 2. 操作ボタンを再度押してエアギャップを吸引します。
- 3. さらにもう一度操作ボタンを押してサンプルを吸引します。
- 4. 操作ボタンを押して容量全体を吐出します。
- 5. 再度操作ボタンを押してチップを空にします。
- 6. 電動チップエジェクタボタンを押してチップをエジェクトします。

#### アドバンスモード

- 連続ブローアウト(Picus® Nxt のみ)ミキシングが希釈と併用できます。
- ミキシングは、液体を手動または自動で混合します。最大容量はピペット の最大容量に応じて調整されます。
- 連続ブローアウトは、通常の吐出では十分に空にできない残存液をチッ プから除去するのに役立ちます。

アドバンスモードの使用に関する詳しい情報は3.2.10をご覧ください。

#### <span id="page-13-0"></span>3.2.6.異容量連続分注

異容量連続分注は、選択した容量を希望する順序で連続分注します。これ は、希釈を行う場合や校正曲線を作成する時に便利なモードです。

#### 異容量連続分注の選択方法:

- 1. 左ソフトキーを押して「menul を選択します。
- 2. 調整ダイヤルを使用して[Seq. Disp.]を選択し、操作ボタンか右ソフト キーの[OK]を押して確定します。最新の使用した設定が表示されます。

#### 速度・アリコート数、アリコート量設定の編集方法:

- 1. 中央ソフトキーの [edit] を押すか、調整ダイヤルを右か左にいっ ぱいまで回します。これで、編集対象の初期設定がハイライトさ れます。
- 2. 調整ダイヤルを回して希望する値に設定します。
- 3. 次のいずれかで設定を確定してください。
	- a. 操作ボタンか右ソフトキーの[OK]を押して編集モードを終了する。 または
	- b. 中央ソフトキーの[next]を押して、ハイライトされた次の設定編集 に移動する。
- 4. 編集したい設定のすべてでステップ2と3を繰り返します。
- 5. 変更を保存せずに編集モードを終了する場合は、左ソフトキーの [back]を押してください。

#### 選択したプログラムによるピペットの使用方法:

- 1. 操作ボタンを押して選択した量を吸引します。
- 2. 再度操作ボタンを押し、最初のアリコートの量が正しいことを確認して ください。
- 3. 操作ボタンを押してアリコートを吐出します。
- 4. 最後のアリコートの分注の完了後は操作ボタンを押してチップを空に するか、左ソフトキーの[no]を押して残液を空にせず吸引を再開しま す。
- 5. 電動チップエジェクタボタンを押してチップをエジェクトします。

#### アドバンスモード

連続ブローアウト(Picus® Nxt のみ)と予備吸引調整が異容量連続分注と 併用できます。

- 予備吸引調整は予備吸引量の設定に使用します。
- 連続ブローアウトは、通常の叶出では十分に空にできない残存液をチッ プから除去するのに役立ちます。

アドバンスモードの使用に関する詳しい情報は3.2.10をご覧ください。

#### 3.2.7.等量連続吸引

等量連続吸引では、選択した容量を設定した回数だけ吸引します。等量連 続吸引は、サンプルのプールやマイクロプレートの洗浄に便利です。吸引す る量と回数を選択し、完了するまで吸引した後、吸引した容量を1回ですべ て排出します。

#### 等量連続吸引モードの選択方法:

- 1. 左ソフトキーを押して [menu] を選択します。
- 2. 調整ダイヤルを使用して[Multi-Aspiration]を選択し、操作ボタンか右 ソフトキーの[OK]を押して確定します。最新の使用した設定が表示さ れます。

#### 速度・容量・吸引回数設定の編集方法:

- 1. 中央ソフトキーの[edit]を押すか、調整ダイヤルを右か左にいっ ぱいまで回します。これで、編集対象の初期設定がハイライトさ れます。
- 2. 調整ダイヤルを回して希望する値に設定します。
- <span id="page-14-0"></span>3. 次のいずれかで設定を確定してください。
	- a. 操作ボタンか右ソフトキーの「OK」を押して編集モードを終了する。 または
	- b. 中央ソフトキーの「next]を押して、ハイライトされた次の設定編集に 移動する。
- 4. 編集したい設定のすべてでステップ2と3を繰り返します。
- 5. 変更を保存せずに編集モードを終了する場合は、左ソフトキーの[back] を押してください。

選択したプログラムによるピペットの使用方法:

- 1. 設定した容量がすべて吸引できるまで、繰り返し操作ボタンを押し ます。
- 2. 再度操作ボタンを押して液体を叶出し、チップを空にします。
- 3. 電動チップエジェクタボタンを押してチップをエジェクトします。

アドバンスモード

Picus® Nxt で使用できる連続ブローアウトは、等量連続吸引と組み合わせ て使用でき、通常の吐出では十分に空にできない残存液をチップから除去す るのに役立ちます。

アドバンスモードの使用に関する詳しい情報は3.2.10をご覧ください。

#### 3.2.8.滴定

滴定モードでは、全量を吸引後、分注速度をマニュアル制御します。分注中 は、分注容量がリアルタイムでディスプレイに表示されます。滴定は、特定の 分析物の濃度を決定する際に使用します。

#### 滴定モードの選択方法:

- 1. 左ソフトキーを押して「menul を選択します。
- 2. 調整ダイヤルを使用して「Titration]を選択し、操作ボタンか右ソフトキ ーの[OK]を押して確定します。最新の使用した設定が表示されます。

速度・容量・ファーストディスペンシング容量(有効の場合)設定の編集方法:

- 1. 中央ソフトキーの「edit]を押すか、調整ダイヤルを右か左にいっ ぱいまで回します。これで、編集対象の初期設定がハイライトされ ます。
- 2. 調整ダイヤルを回して希望する値に設定します。
- 3. 次のいずれかで設定を確定してください。
	- a. 操作ボタンか右ソフトキーの[OK]を押して編集モードを終了する。 または
	- b. 中央ソフトキーの[next]を押して、ハイライトされた次の設定編集に 移動する。
- 4. 編集したい設定のすべてでステップ2と3を繰り返します。
- 5. 変更を保存せずに編集モードを終了する場合は、左ソフトキーの[back] を押してください。

#### 選択したプログラムによるピペットの使用方法:

- 1. 操作ボタンを押して設定した量を吸引します。
- 2. 再度操作ボタンを押すか、長押しするか、調整ダイヤルを左に回して液体 を分注します。分注速度は、調整ダイヤルをどこまで回すかで調整できま す。操作ボタンか調整ダイヤルを短時間放すと、分注が一時停止します。
- 3. 操作ボタンを2回押してチップを空にし、滴定を終了します。
- 4. 滴定サイクルを終了する際は、電動チップエジェクタボタンを押してチッ プをエジェクトしてください。

#### アドバンスモード

ファーストディスペンシングが滴定モードと併用できます。ファーストディスペ ンシングは、初回の容量を自動的に、それ以降の容量を手動で分注します。

アドバンスモードの使用に関する詳しい情報は3.2.10をご覧ください。

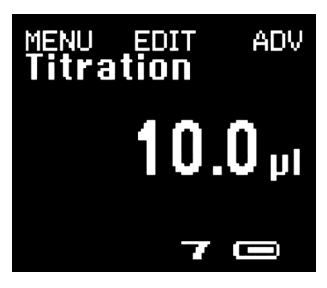

滴定モード

#### <span id="page-15-0"></span>3.2.9.プロトコル(Picus® Nxt のみ)

ユーザーが定義できるプロトコルにより、毎日のピペッティング作業がスピ ードアップします。1つのプロトコルで、ピペッティングとアドバンスモードの 組み合わせを最大10まで使用できます。例えば、ミキシングを使用するピペ ッティングを一つの組み合わせとして数えます。詳しくは、1.2. 製品概要

#### ピペッティングプロトコルの設定・編集方法:

- 1. 左ソフトキーを押して [menu] を選択します。
- 2. 調整ダイヤルを使用して[Protocols]を選択し、操作ボタンかソフトキ ーの[OK]を押して確定します。
- 3. 調整ダイヤルを使用して、設定・編集したいプロトコルを選択します  $(P1-P3)$
- 4. 中央ソフトキーの[edit]を押します。
	- a. プロトコルがまだ未設定の場合は、まずプロトコル名の入力を求め られます。
	- b. プロトコルがすでに存在する場合は、次のいずれかを行います。
		- i. ソフトキーの「edit]を押して編集を続けます。次にステップ 6 に 進みます。既存のプロトコルを編集する際にプロトコル名を編集す ることはできません。
		- または
		- ii. 操作ボタンかソフトキーの [OK] を押して既存のプロトコルを消去 します。
- 5. ソフトキーの[edit]を押してプロトコル名を編集するか、ソフトキーの [OK]でプロトコル名を承認します。
	- a. 編集モードに入ると、最初の文字がハイライトされ、編集が可能に なります。
	- b. 初期設定では大文字を使用します。文字タイプを変更するには、次 のように中央ソフトキーを使用します。(大文字:ABC、小文字:abc、 数字:123、その他の文字:#@!)
	- c. 調整ダイヤルを回して文字を選択し、操作ボタンか右ソフトキーの [OK]を押して確定します。
	- d. 次の編集対象の文字がハイライトされます。プロトコル名の編集作 業が完了するまでステップbとcを繰り返します。
	- e. 操作ボタンかソフトキーの[OKを押して変更を承認し、編集モード を終了します。
- 6. ステップのプロトコルへの追加方法:
	- a. 調整ダイヤルで[Add step]を選択し、操作ボタンかソフトキーの [OK]で確定します。
	- b. 調整ダイヤルで希望するピペッティングモードを選択し、操作ボタンかソ フトキーの[OK]で確定します。
		- i. すべてのメインピペッティングモードとタイマーが選択できます。 タイマーは、定義された時間が経過するとユーザーにアラームで 知らせます。
		- ii. オプションでアドバンスモードやタイマーと組み合わせたメインピ ペッティングモードは、プロトコルでそれぞれ 1 ステップとしてカウ ントされます。1 つのプロトコルに最大 10 のステップを含めること ができます。
	- c. 必要であれば、モード設定を編集してください。ソフトキーの「nextl を使用して、1 つの設定から次の設定(追加モードを含む)へ移動します。 調整ダイヤルを使用して設定を変更します。
		- i. 設定順序:基本モード設定(容量/分注回数/吸引回数) 速 度設定 - アドバンスモード設定
	- ii. アドバンスモードの設定は調整ダイヤルを使用して変更できます。
	- d.基本モード設定または速度設定では、操作ボタンかソフトキーの[save] を使用するとステップが保存できます。ソフトキーの[save]を押すと、 ステップ内の全設定が保存されます。
	- e. プロトコルが完成するまで、6. a. から 6. d. までのプロセスを繰り返し ます
- 7. ステップの編集方法: a. 調整ダイヤルを使用して編集したいステップを選択し、操作ボタンかソ フトキーの[edit]を押して確定します。 b. 編集作業が完了するまで、6. c. から 6. d. までのステップに従います。
- 8. ステップの削除方法:
	- a. 調整ダイヤルを使用して [Delete step] を選択し、操作ボタンかソフ トキーの [OK] で確定します。この後、ピペットに使用可能なステッ プが一覧表示されます。
	- b. 調整ダイヤルを使用して削除したいステップを選択し、操作ボタンかソ フトキーの[OK]で確定します。
- 9. ソフトキーの[save]を押してプロトコルを保存します。 または

ソフトキーの[back]を押して変更を取り消し、プロトコルメニューに戻 ります。変更を取り消したい場合は確認メッセージが表示されますの で、ソフトキーの[yes]か[no]を押します。[no]を選択すると、編集メニ ューに戻ります。

#### ピペッティングプロトコルの起動方法:

- 1. 左ソフトキーを押して「menul を選択します。
- 2. 調整ダイヤルを使用して「Protocols]を選択し、操作ボタンかソフトキ ーの[OK]を押して確定します。
- 3. 調整ダイヤルを使用して、起動したいプロトコルを選択します (P1-P3) 。操作ボタンかソフトキーの[OK]を押して確定します。これで、選択した プロトコルが作動します。起動できるのは、設定済みのプロトコルのみ となります。プロトコルの設定方法は、3.2.9.をご覧ください。

#### ピペッティングプロトコルの使用方法:

- 1. ピペッティングプロトコルが起動すると、自動的に第1ステップが 開始されます。
- 2. 操作ボタンを押してピペットを操作します。
	- a. 画面には、モード名の隣に現在のステップ数と合計ステップ数が表 示されます(例:「1/3」は3ステップのうち第1ステップを意味します) 。
	- b. 各ステップが完了すると、ピペットは自動的に次のステップに移り ます。
	- c. また、ソフトキーの[next] (次のステップ)と[prev] (前のステップ) を使用してステップ間を移動することも可能です。
- 3. プロトコルの全ステップが完了すると、ピペットが音(有効の場合) と"Protocol completed!"(プロトコルが完了しました)というテキスト で知らせます。
	- a. プロトコルを再び開始する場合は、操作ボタンかソフトキーの [next]を押します。
	- b. 最後のステップに戻る場合は、ソフトキーの「prev]を使用します。
	- c. プロトコルの使用を終了する際は、ソフトキーの[menu]を押し、次 に使用したいピペッティングモードを選択します。

#### モード設定とアドバンスモード

プロトコルでは、プロトコル内で選択されたモードを基にモード設定とアド バンスモードが定義されます。3.2.1 - 3.2.8の「メインモード設定」、3.2.10の 「アドバンスモード」をご覧ください。

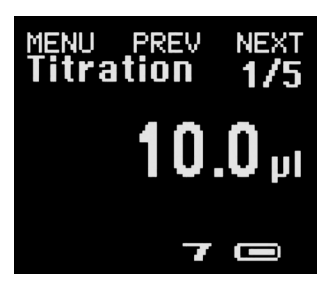

滴定は5つのステップのうち第1ス テップとしてプログラミングされ ています。

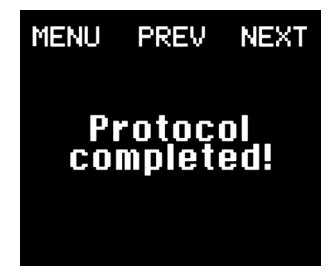

全ステップを通じてプロトコルが 作動しています。

#### <span id="page-17-0"></span>3.2.10.アドバンスモード

アドバンスモードはオプションとしてメインモードと組み合わせて使用でき ます。詳しくは本マニュアル9ページの表をご覧ください。

#### すでに選択済みのメインモードでアドバンスモードを起動または終了する 方法:

- 1. 右ソフトキーの[ADV]を押します。使用可能な全アドバンスモ ードがリストアップされ、現在の状態(on|off)が表示されます。
- 2. ソフトキーの[next]を使用して、アドバンスモード一覧をスクロールし ます。
- 3. 選択したアドバンスモードがハイライトされますので、調整ダイヤルを回 してオンまたはオフにします。
- 4. 操作ボタンかソフトキーの[OK]を押して変更を承認するか、ソフトキー の[back]を押して取消します。

アドバンスモードの中には、一度に使用できないものもあります。トラッカ ー、ミキシング、自動等量連続分注、カウンターを同時に起動することはで きませんが、連続ブローアウト(Picus® Nxt のみ)は他のすべてのアドバン スモードと併用できます。予備吸引は、他のアドバンスモードには影響を及 ぼしません。

#### トラッカー

トラッカーは、正しいマイクロウェルプレートへの分注に役立ちます。この機 能はPicus®、Picus® Nxt ピペットでのみ使用でき、メインモードのうちピペ ッティング、リバースピペッティング、等量連続分注で使用できます。

#### トラッカーの起動後、関連する設定を続けて選択します。

#### シングルチャンネルピペット

- 1. 調整ダイヤルをスクロールして、マイクロプレートのサイズ(96 または384ウェルプレート)とピペッティング方向 (横または縦) を選択します。
- 2. 操作ボタンか右ソフトキーの[OK]を押してトラッカーを起動させます。
- 3. 分注するウェルが次のようにディスプレイに表示されます。
	- a. 横方向へのピペッティングの場合: A1 – A2 – A3... B1 – B2 – B3... C1 – C2 – C3... が表示されます。 b. 縦方向へのピペッティングの場合:
	- 1A 1B 1C... 2A 2B 2C... 3A 3B 3C... が表示されます。
- 4. 各メインモードの[edit]機能を使用して、最初の分注位置を選択しま す。

#### 8チャンネルピペット:

- 1. マイクロプレートのサイズを選択します(96または384ウェルプレ ート)。縦方向のピペッティングのみがサポートされています。
- 2. 操作ボタンか右ソフトキーの[OK]を押してトラッカーを起動させます。
- 3. 分注するウェルが次のようにディスプレイに表示されます。 96ウェルプレートの場合、列1、2、3... が表示されます。 384ウェルプレートの場合は、列が次のように表示されます。 1. ピペッティング :A1 – C1 – E1… 2. ピペッティング :B1 – D1 – F1… 3. ピペッティング :A2 – C2 – E2… 4. ピペッティング :B2 – D2 – F2… など
- 4. 各メインモードの[edit]機能を使用して、最初の分注列を選択します。

#### 12チャンネルピペット:

- 1. マイクロプレートのサイズを選択します(96または384ウェルプレー ト)。横方向のピペッティングのみがサポートされています。
- 2. 操作ボタンか右ソフトキーの「OK<sup>1</sup>を押してトラッカーを起動させます。 3. 分注するウェルが次のようにディスプレイに表示されます。
- 96ウェルプレートの場合、行がA, B, C... のように表示されます。 384ウェルプレートの場合は、行が次のように表示されます。

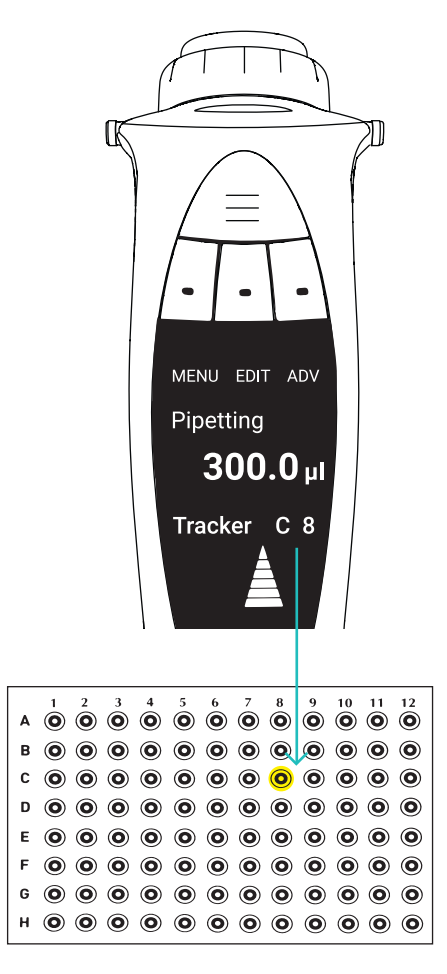

1. ピペッティンク :A1 – A3 – A5… 2. ピペッティンク :A2 – A4 – A6… 3. ピペッティンク :B1 – B3 – B5… 4. ピペッティング :B2 – B4 – B6… など

4. メインモードの[edit]機能を使用して、最初の分注列を選択します。

#### カウンター

カウンターは、ピペッティングサイクルを384までカウントし、ピペッティング モード、リバースピペッティングモードと併用できます。カウントは384まで の任意の数から開始できます。カウントを開始した数は、アドバンスモード の起動後い調整ダイヤルを使用するか、メインモードの[edit]機能を使用 して直接設定できます。

#### ミキシング

ミキシングモードを使用すると、ピペットが手動(操作ボタンを長押し)また は自動(回数を設定)で液体を混合します。ミキシングモードは、ピペッティ ングモード、滴定モードと併用できます。混合容量は、ピペットの最大容量 まで自由に選択できます。

#### 容量設定の編集方法、手動・自動の選択方法:

- 1. ミキシングモードを選択します。ミキシングに使用する容量がデ ィスプレイに表示されます(容量の80%を分注)。
- 2. 調整ダイヤルを回して希望する混合容量を設定します。
- 3. 次のいずれかで設定を確定してください。
	- a. 操作ボタンか右ソフトキーの[OK]を押す。同時に編集モードも終 了します。 または
	- b. 中央ソフトキーの[next]を押し、手動ミキシングまたは自動ミキシ ング、ミキシングサイクル数の選択に移動します。
- 4. 3.bを選択した場合は、調整ダイヤルを回して[manual]を選択するか、 自動等量連続分注回数を選択してください。
- 5. 操作ボタンか右ソフトキーの[OK]を押して設定を確定し、同時に編集 モードも終了します。

#### ミキシングの起動・終了方法:

- 1. 選択したメインモードを開始し、"Start mixing"(ミキシングを 開始してください)とディスプレイに表示されたら、次のいずれ かを行います。
	- a. 操作ボタンを押し、手動ミキシングの間長押しする。 または
	- b. 操作ボタンを1回押し、自動等量連続分注サイクルを起動させる。 または
	- c. 左ソフトキーの[no]を押し、ミキシングを終了する。
- 2. ミキシングサイクル中に操作ボタンを押すと、ミキシングを一時停止で きます。もう一度押すと、ミキシングを再開します。
- 3. また、左ソフトキーの[quit]を押すと、ミキシングサイクル中にミキシン グを終了できます。
- 4. チップを空にして作業を続けます。

#### 予備吸引調整

予備吸引調整は、予備吸引が使用されているリバースピペッティング、等量 連続分注、異容量連続分注モードの予備吸引量の設定に使用できます。予 備吸引量は、ピペットの容量範囲に応じて変動します。

予備吸引量の設定方法:

- 1. アドバンスモードの起動後、調整ダイヤルを回して希望する容量 を選択します。また、中央ソフトキーの[default]を押して、初 期設定の予備吸引量を選択することもできます。
- 2. 操作ボタンか右ソフトキーの[OK]を押し、選択を確定します。

#### <span id="page-19-0"></span>自動等量連続分注

自動等量連続分注は、等量連続分注モードにおいて、秒間隔で自動的にア リコートを分注します。液体の分注ごとにユーザーが操作ボタンを押す必 要はありません。分注間隔は0.1〜9.9秒に設定できます。

#### 秒間隔の設定方法:

- 1. アドバンスモードの起動後、すぐに調整ダイヤルを回して秒間隔 を設定します。
- 2. 操作ボタンか右ソフトキーの[OK]を押して確定します。

#### ファーストディスペンシング

ファーストディスペンシングは、滴定モードでのみ使用できます。ファースト ディスペンシングでは、容量全体のうち選択した初回量を自動的に、残りの 容量を手動で分注します。

#### ファーストディスペンシングの容量設定方法:

- 1. アドバンスモードの起動後、すぐに調整ダイヤルを回して希望の 容量を設定します。
- 2. 操作ボタンか右ソフトキーの「OK<sup>1</sup>を押して確定します。

#### 連続ブローアウト(Picus® Nxt のみ)

連続ブローアウトによって残存した液滴のブローアウトを起動、繰り返しす ことにより、通常だとチップに残液が残りがちな液体の分注が可能です。連 続ブローアウトは、ピペッティング、マニュアルピペッティング、希釈、等量連 続吸引モードで使用できます。

#### ブローアウトの起動・終了方法:

- 1. 選択したメインモードを開始します。
- 2. ピペッティングサイクルの終了後、操作ボタンを必要な回数だけ押して ブローアウトを繰り返します。
- 3. ブローアウトを終了する際は、調整ダイヤルを回すか、チップエジェクタ ボタンを押してチップをエジェクトしてください。

### 3.3. ピペッティングプログラムのメモリへの 保存

Picus®、Picus® Nxt の全モデルで、10のプログラムをピペットメモリに保 存できます。Picus® Nxt では、ピペッティングモードの一連の作業をプロト コルとして保存できます(3.2.9を参照)。

#### プログラムの保存方法:

- 1. ピペッティングモードを選択し、設定を編集した後(前項を参 照)、ホットキー を押して使用できるメモリの場所を確認しま す。
- 2. 調整ダイヤル を回し、メモリの場所を選択します。
- 3. 中央ソフトキーの[save]を押します。
	- a. Picus® Nxt モデルでは、パスワード機能が起動している場合は、管 理者プロファイルでのみプログラムを保存できます。
- 4. 次に、ピペットがメモリの場所に名前をつけるよう要求します。操作ボタ ン(B)を押すとネームエディタが起動します。
- 5. 中央ソフトキーで文字、数字、記号の切り替えができます。調整ダイヤル (A)を回して文字を変更し、操作ボタンか右ソフトキーの[OK]を押し て選択を確定して次の文字に移動します。文字の変更を取り消す場合 は、左ソフトキーの[back]を押します。
- 6. すべての文字でこの操作を繰り返します。最後の文字を[OK]か操作ボ タンで確定すると、ピペットの編集モードが終了します。
- 7. メモリ名の文字をすべて消去する場合は、文字がアンダーラインされる まで調整ダイヤルを回し、右ソフトキーの[clear]を押します。希望の文 字が消去されるまでこれを繰り返します。

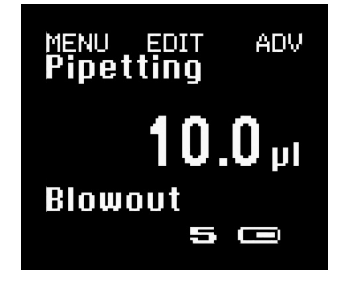

### Turn wheel / eiect tip to exit

ブローアウトを終了する際は、調整 ダイヤルを回すか、チップエジェク タボタンを押してチップをエジェク トします。

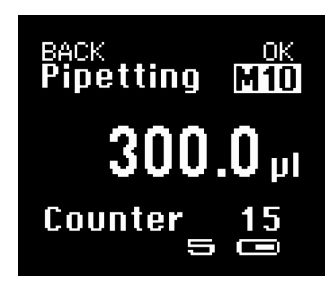

M10は、示されたピペッティング プログラムがメモリ場所10に保 存されていることを示す。

- <span id="page-20-0"></span>8. 中央ソフトキーの[save]を押してプログラム名を保存すると、ピペット はメモリ場所の一覧に戻ります。
- 9. 最新の変更を保存せずに終了する場合は、随時左ソフトキーの[back] を押してください。

メモリ場所からのプログラム起動方法:

- 1. ホットキーを押してメモリ一覧を確認します。
- 2. 調整ダイヤルを回し、メモリの場所を選択します。
- 3. 操作ボタンか右ソフトキーの[OK]を押して保存済みプログラムを起動 させます。
- 4. これで、プログラムの起動準備は完了です。メモリの場所がメインモー ド名の隣に表示されます。

### 3.4. セットアップ

ピペット設定はセットアップメニューで変更できます。次章では、さまざまな 設定とそれらの修正方法を説明します。

Picus® Nxt モデルでは、パスワード保護が有効の場合、一部の設定は管理 者プロファイルを使用する場合のみ修正が可能です(3.4.10を参照)。

#### 3.4.1.調整

Picus®およびPicus® Nxt のピストンストロークのデフォルトの長さはメー カーが定義したものです。工場出荷時の設定は、水性の液体や標準気圧、 また標準的な室温のピペット、チップ、液体といった通常条件で使用してく ださい。

これらの条件が変化すると、分注容量の正確性に影響が生じる場合があり ます。調整機能は、環境要因や使用する液体の種類を考慮して初期設定を 変更し、正確性を維持するために使用します。

調整は、次の場合に分注容量を是正する際に必要となります。

- 水と大きく異なる特性を持つ液体をピペッティングする場合 (例:高粘度ま たは高密度の液体)
- ■ピペット、ピペットチップ、液体の温度が大きく異なる場合
- 大気圧と標準気圧が異なる場合

注:工場出荷時の設定を調整済み設定に置き換えると、ピペットの公称性 能仕様(再現性、正確度)は適用されません。しかし、工場出荷時の設定が 再起動すると、性能特性も再適用されます。

調整機能により、ユーザーは1、2、3校正ポイントでピペットを調整できま す。測定ポイントを多く選択すればするほど、ピペットの容量範囲全体でよ り優れた正確性が達成されます。ある範囲内で一定の容量をピペッティン グする場合はシングルポイント調整、全範囲の性能が求められる場合は2 または3ポイント調整をお勧めします。

調整オプションは次の通りです。

- ■1ポイント調整:1ポイントのみでの調整。ユーザーが希望の調整ポイン ト/容量を選択できます。
- 2ポイント調整:呼び容量の10%および100%で調整
- 3ポイント調整:呼び容量の10%、50%および100%で調整

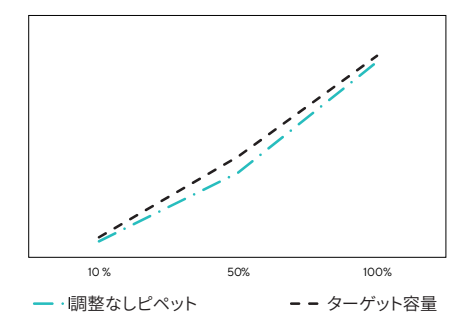

目標値と実際の調整なしの値の理論比較

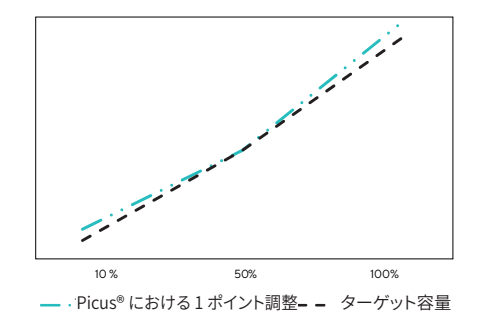

この1ポイント調整では、実際の結果と目標の結果 とのすり合わせに最大容量の50%を使用。

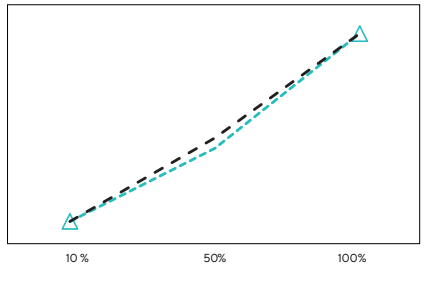

Picus® における2ポイント調整 - -ターゲット容量

2ポイント調整では、実際の結果と目標の結果と のすり合わせに最大容量の10%および100%を 使用。

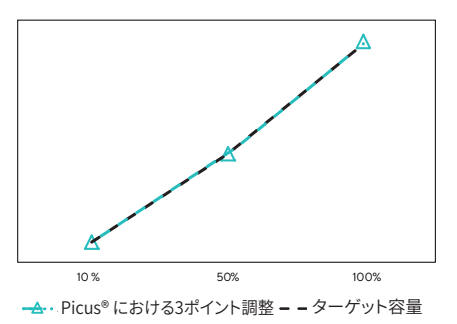

3ポイント調整では、実際の結果と目標の結果との すり合わせに最大容量の10%、50%および100% を使用。

正確性のために調整を行う場合、実際の吐出容量はピペッティングモード で測定する必要があります。調整が完了し全モードに適用されると、画面上 に[ADJ]の記号が表示されます。

調整メモリには、[ADJ1][ADJ2][ADJ3]の3種類の調整を保存できます。こ れらは、特定の用途でピペットの正確性の調整が必要な場合にいつでも起 動することができます。

#### 正確性の調整設定の変更方法:

- 1. パスワード保護が有効の場合は、管理者プロファイルを使用して ログインします(Picus® Nxt のみ)。
- 2. 左ソフトキーを押して[menu]を選択します。
- 3. 調整ダイヤルを使用して[Setup]を選択し、操作ボタンかソフトキーの [OK]を押して確定します。
- 4. 調整ダイヤルを回して[Adjustment]をハイライトします。操作ボタンか ソフトキーの[OK]を押し、選択を確定します。
- 5. 調整ダイヤルを使用して、[ADJ1]、[ADJ2]または[ADJ3]を選択しま す。中央ソフトキーの[edit]を押します。
- 6. 調整ダイヤルを使用して、[1 Point]、[2 Points]または[3 Points]を選 択します。操作ボタンかソフトキーの[OK]を押し、選択を確定します。
- 7. 1ポイント調整の場合、まず調整ダイヤルを回して正確性調整のターゲ ット容量を設定し、操作ボタンかソフトキーの[OK]を押して確定しま す。
- 8. 2ポイントまたは3ポイント調整の場合は、ターゲット容量がすでに設定 されています。操作ボタンかソフトキーの[OK]を押し、それらを確定し てください。
- 9. ターゲット容量を設定または承認した後は、調整ダイヤルを回して測 定結果通りに実際の吐出容量を入力します。操作ボタンかソフトキーの [OK]を押して確定します。ターゲット容量と実際の容量の差が校正の 限界を超える場合は、ディスプレイに"Calibrationvaluesoutofrange" (校正値が範囲外です)と表示されます。
- 10.2ポイントまたは3ポイント調整の場合は、すべての容量が設定されるま でステップ7と8を繰り返します。
- 11. 調整データの保存を希望するかの質問がピペットに表示されますので、 操作ボタンか右ソフトキーの[yes]を押して確定します。データを保存し ない場合は、左ソフトキーの[no]を押してください。
- 12. なお、左ソフトキーの [back] を押すと、変更を保存せずにいつでも編集 モードを終了できます。

#### 保存した調整設定の起動方法:

- 1. パスワード保護が有効の場合は、管理者プロファイルを使用して ログインします(Picus® Nxt のみ)。
- 2. 左ソフトキーを押して [menu] を選択します。
- 3. 調整ダイヤルを使用して[Setup]を選択し、操作ボタンかソフトキーの [OK]を押して確定します。
- 4. 調整ダイヤルを回して[Adjustment]をハイライトします。操作ボタンか ソフトキーの[OK]を押し、選択を確定します。
- 5. 調整ダイヤルを使用して、[ADJ1]、[ADJ2]または[ADJ3]を選択しま す。操作ボタンかソフトキーの[OK]を押し、選択を確定します。
- 6. カスタム調整値の設定を希望するかの質問がピペットに表示されます ので、操作ボタンか右ソフトキーの[OK]を押して確定します。調整を設 定しない場合は、左ソフトキーの[no]を押してください。
- 7. 調整を確定すると、画面の左下隅に[ADJ1][ADJ2]または[ADJ3]が表 示され、ピペットはセットアップメニューに戻ります。メイン画面に戻る 場合は、左ソフトキーの[back]を2回押してください。

#### ピペットの工場出荷時の調整設定へのリセット方法:

- 1. パスワード保護が有効の場合は、管理者プロファイルを使用して ログインします(Picus® Nxt のみ)。
- 2. 左ソフトキーを押して [menu] を選択します。
- 3. 調整ダイヤルを使用して[Setup]を選択し、操作ボタンかソフトキーの [OK]を押して確定します。

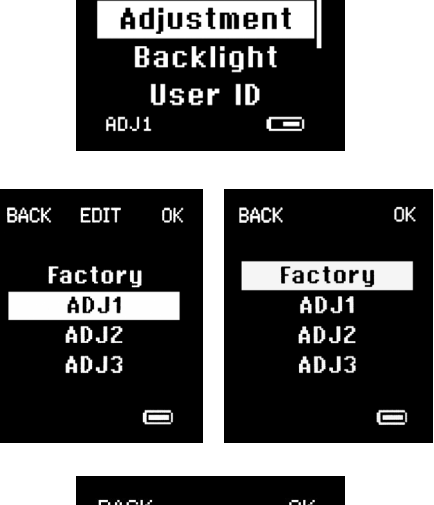

Sound

OK

**BACK** 

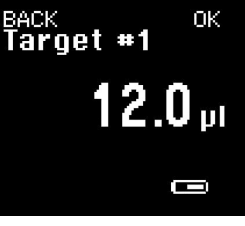

希望するターゲット容量 を選 択します。

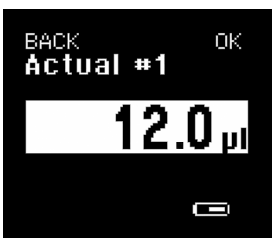

実際に測定した容量を入力し ます。

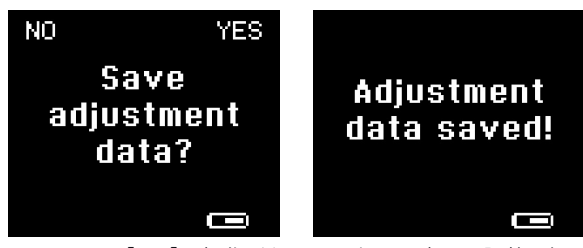

ソフトキーの[yes]か操作ボタンのいずれかを押して調整を保 存します。

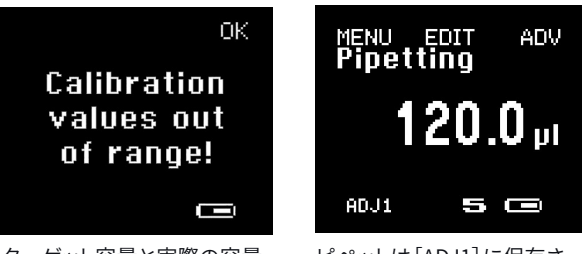

ターゲット容量と実際の容量 の差が校正可能な限界を超 えています。

ピペットは[ADJ1]に保存さ れた調整値を使用するよう設 定されています。

- <span id="page-22-0"></span>4. 調整ダイヤルを使用して[Adjustment]機能をハイライトし、操作ボタ ンかソフトキーの[OK]を押して確定します。
- 5. 調整ダイヤルを使用して [Factory] を選択し、操作ボタンかソフトキーの [OK]を押して確定します。
- 6. 工場出荷時の調整値の設定を希望するかの質問がピペットに表示され ますので、操作ボタンか右ソフトキーの[yes]を押して確定します。工場 出荷時の調整値にリセットしない場合は、左ソフトキーの[no]を押して ください。
- 7. 工場出荷時の調整設定にリセットすると、メイン画面の左下隅に[ADJ] のテキストは表示されません。

#### 3.4.2.サウンド

調整ダイヤルを回す際やメッセージ用の効果音は初期設定でオンになって いますが、オフに切り替えることも可能です。

#### サウンド設定の変更方法:

- 1. 左ソフトキーを押して「menul を選択します。
- 2. 調整ダイヤルを使用して [Setup] を選択し、操作ボタンかソフト キーの[OK]を押して確定します。
- 3. 再度調整ダイヤルを使用して [Sound] を選択します。操作ボタ ンかソフトキーの[OK]を押して確定します。
- 4. [Adj. Wheel setting] がハイライトされ、 [on] または [off] がー 覧表示されます。
	- a. 設定を変更する場合は、調整ダイヤルを回し、操作ボタンか右ソフト キーを押して変更を確定します。 または
	- b. 操作ボタンか右ソフトキーを押して設定を承認すると、設定は変更 されません。
- 5. [Messages setting] がハイライトされ、 [on] または [off] がー 覧表示されます。ステップ4.aまたは4.b.を繰り返します。
- 6. 左ソフトキーの[back]を押すと、変更を保存せずに随時編集モードが 終了します。
- 7. セットアップメニューに戻った後、左ソフトキーの[back]を2回押すとメ イン画面に戻ります。

### 3.4.3.バックライト

ディスプレイのバックライトは色を変更できます。ピペットを使用中のバック ライトはホワイトグレーが初期設定で、充電中の容量カラーコードと同じ 色です。操作ボタンと対応するチップは同じ色でコーディングされています ので、チップを選択する際に役立ちます。バックライトの色をユーザー別に 変える場合は、選択した色がピペットの使用中と充電中の両方に適用され ます。

#### ディスプレイのバックライトの色の変更方法:

- 1. 左ソフトキーを押して [menu] を選択します。
- 2. 調整ダイヤルを使用して[Setup]を選択し、操作ボタンかソフトキーの [OK]を押して確定します。
- 3. 調整ダイヤルを再度使用して[Backlight]を選択し、操作ボタンかソフ トキーの[OK]を押して確定します。
- 4. 色のオプションがすべてリストアップされます。調整ダイヤルで色を選択 します。
	- a. 操作ボタンかソフトキーの[OK]を押し、選択を確定します。 または
	- b. 変更を保存せずに一覧を終了する場合は、左ソフトキーの[back] を押してください。
- 5. セットアップメニューに戻った後、左ソフトキーの[back]を2回押すとメ イン画面に戻ります。

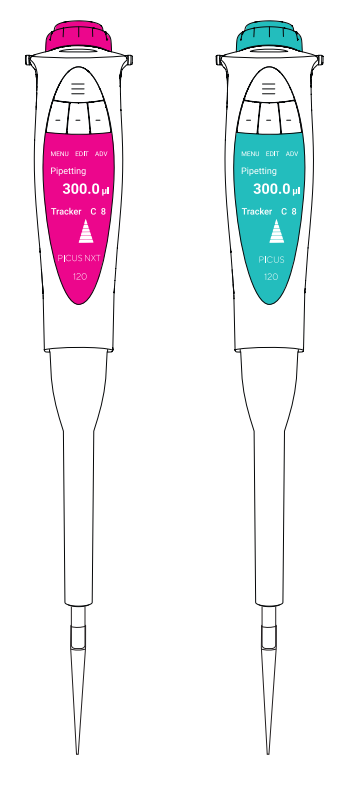

バックライトと一致するカラーコード

#### <span id="page-23-0"></span> $3447$  $+$  $10$

ピペットに名前をつけることにより識別に役立ちます。例えば、ピペットに ユーザー名を追加すれば、検査室の技術者がどのピペットが誰のもので あるかを知ることができます。ピペットの通電中、名前は画面に表示されま す。

#### ID/名前の変更方法:

- 1. 左ソフトキーを押して [menu] を選択します。
- 2. 調整ダイヤルを使用して[Setup]を選択し、操作ボタンかソフトキーの [OK]を押して確定します。
- 3. 調整ダイヤルを再度使用して[User ID]を選択し、操作ボタンかソフトキ ーの[OK]を押して確定します。
- 4. 現在の名前が画面に表示されます。
- 5. 名前を編集する際は、ソフトキーの[edit]を押します。最初の文字がハ イライトされ、編集が可能になります。
- 6. 初期設定では大文字を使用します。文字タイプを変更するには、次のよ うに中央ソフトキーを使用します。(大文字:ABC、小文字:abc、数字:123 、その他の文字:#@!)
- 7. 調整ダイヤルを回して文字を選択し、右ソフトキーの[OK]か操作ボタン を押して確定します。
- 8. 次の編集対象の文字がハイライトされます。選択したIDが完成するまで ステップ6と7繰り返した後、中央ソフトキーの[save]を押します。新しい IDを保存しない場合は、左ソフトキーの[back]を押してください。
- 9. セットアップメニューに戻った後、左ソフトキーの[back]をさらに2回押 すとメイン画面に戻ります。

#### 文字の削除方法:

- 1. 上のステップ1から4に従い、現在のIDを確認します。
- 2. 調整ダイヤルを回して削除対象の文字をハイライトし、中央ソフトキーの [edit]を押します。
- 3. 中央ソフトキーを4回押して[clear]を表示させます。操作ボタンか右ソ フトキーの[OK]を押して、次の文字に移動します。
- 4. 削除する文字のすべてでステップ2を繰り返します。
- 5. 中央ソフトキーの[save]を押してセットアップメニューに戻るか、IDの 編集を続けます。すべての文字を削除することはできませんのでご注意 ください。
- 6. 変更を保存しない場合は、左ソフトキーの[back]を押してください。
- 7. セットアップメニューに戻った後、左ソフトキーの[back]をさらに2回押 すとメイン画面に戻ります。

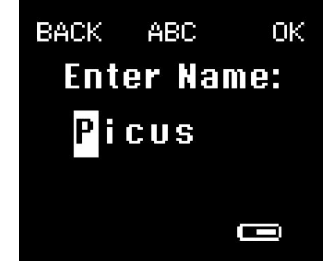

ユーザーIDの設定

#### <span id="page-24-0"></span>3.4.5.GLP情報(Picus®のみ)

GLP(Good Laboratory Practice、優良試験所基準)情報機能により、ピペット の直近のサービス・校正実施日、また次回サービス・校正実施予定日を保存、表示 します。

Picus® Nxt ピペットでは、サービス、校正、チェックリマインダーのすべてをプロ グラミングできます。3.4.12をご覧ください。

#### 日付の変更方法:

- 1. 左ソフトキーを押して [menu] を選択します。
- 2. 調整ダイヤルを使用して[Setup]を選択し、操作ボタンかソフトキーの[OK] を押して確定します。
- 3. 調整ダイヤルを再度使用して「GLP Info]を選択し、操作ボタンかソフトキー の[OK]を押して確定します。
- 4. 過去に使用された日付が画面に表示されます。調整ダイヤルを回して日/ 月/年を編集し、操作ボタンかソフトキーの[OK]を押して確定します。次のフ ィールドが編集可能になります。
- 5. 編集終了後、操作ボタンかソフトキーの[OK]で最後のフィールドを確定する とセットアップメニューに戻ります。
- 6. 変更を保存せずに終了する場合は、随時左ソフトキーの[back]を押してくだ さい。
- 7. セットアップメニューに戻った後、左ソフトキーの[back]をさらに2回押すと メイン画面に戻ります。

#### 3.4.6.リセット

リセット機能により、保存済みプログラムなどの個人設定をすべて上書きし、工 場出荷時の設定に戻すことができます。

#### ピペット設定のリセット方法:

- 1. パスワード保護が有効の場合は、管理者プロファイルを使用してログイ ンします(Picus® Nxt のみ)。
- 2. 左ソフトキーを押して [menu] を選択します。
- 3. 調整ダイヤルを使用して[Setup]を選択し、操作ボタンかソフトキーの[OK] を押して確定します。
- 4. 調整ダイヤルを再度使用して[Reset]を選択し、操作ボタンかソフトキー の[OK]を押して確定します。
- 5. 全設定のリセットを希望するかの質問がピペットに表示されます。
	- a. リセットを希望する場合は、右ソフトキーか操作ボタンを押します。画面 上の指示に従ってチップエジェクションボタンを押します。これで、設定が 工場出荷時の初期設定にリセットされます。 または

- b. リセットを取り消す場合は、左ソフトキーの[no]を押してください。設定 はリセットされず、セットアップメニューに戻ります。
- 6. セットアップメニューに戻った後、左ソフトキーの[back]を2回押すとメイン 画面に戻ります。

#### 3.4.7.インフォメーション

インフォメーションでは、ピペットの現在のソフトウェアのバージョンと、バッテリ ーの充電レベルを表示します。この情報は編集できません。

インフォメーションの閲覧方法:

- 1. 左ソフトキーを押して [menu] を選択します。
- 2. 調整ダイヤルを使用して[Setup]を選択し、操作ボタンかソフトキーの[OK] を押して確定します。
- 3. 調整ダイヤルを再度使用して [Information] を選択し、操作ボタンかソフトキ ーの[OK]を押して確定します。

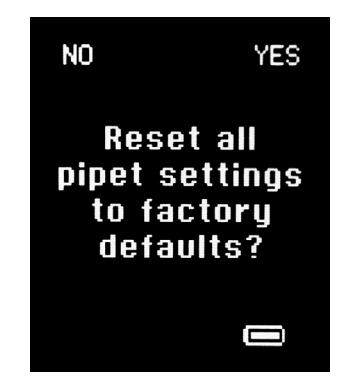

ピペットの工場出荷時の設定への リセット

- <span id="page-25-0"></span>4. 現在のソフトウェアのバージョンとバッテリーの充電レベルがディスプ レイに表示されます。
- 5. 操作ボタンか右ソフトキーの[OK]を押すと終了し、セットアップメニュ ーに戻ります。
- 6. セットアップメニューに戻った後、左ソフトキーの[back]を2回押すとメ イン画面に戻ります。

#### 3.4.8.言語

ユーザーインターフェース言語は、言語設定を使用して変更できます。使用 できる言語は英語、フランス語、ドイツ語、中国語、ロシア語(ソフトウェアバ ージョン1.07以降より使用可能)です。

#### 言語の変更方法:

- 1. 左ソフトキーを押して「menul を選択します。
- 2. 調整ダイヤルを使用して「Setup]を選択し、操作ボタンかソフトキーの [OK]を押して確定します。
- 3. 調整ダイヤルを再度使用して [Languages] を選択し、操作ボタンかソフ トキーの[OK]を押して確定します。
- 4. 使用可能言語がディスプレイに表示されます。
	- a. 調整ダイヤルを使用して言語を選択し、操作ボタンか右ソフトキーの [OK]を押して確定します。確定するとセットアップメニューに戻ります。 または
		- b. 言語を変更しない場合は、左ソフトキーの「back]を押すとメインメ ニューに戻ります。
- 5. セットアップメニューに戻った後、左ソフトキーの[back]を2回押すとメ イン画面に戻ります。

#### 3.4.9.ピペットロック(Picus® Nxt のみ)

ピペットロックにより、ピペットを使用できないようロックすることが可能で す。ピペットロックが有効になると、"Pipet locked.Service required!"(ピ ペットがロックされました。サービスが必要です)とディスプレイに表示さ れ、ピペットの機能が無効になります。この機能はピペットに何らかの異常 やコンタミネーションが生じた場合に使用でき、次回サービスやクリーニン グが完了するまで使用できなくなります。

ピペットロックは、ユーザーを問わず[Setup]から起動できます。ソフトキー の[unlock]を押すと、ピペットのロックが解除されます。パスワード保護が 有効の場合、ピペットのロック解除には管理者パスワードが必要です。

#### ピペットロックの起動方法:

- 1. 左ソフトキーを押して [menu] を選択します。
- 2. 調整ダイヤルを使用して[Setup]を選択し、操作ボタンかソフトキーの [OK]を押して確定します。
- 3. 調整ダイヤルを再度使用して[Pipette lock]を選択し、操作ボタンかソフ トキーの[OK]を押して確定します。
- 4. ピペットに"Lock pipette?" (ピペットをロックしますか?)と表示されま す。

a. 操作ボタンかソフトキーの [yes] を押すとロックされます。 b. ソフトキーの [no] を押すと、ピペットはロックされません。

#### ピペットロックの解除方法:

- 1. ピペットに"Pipet locked.Service required!" (ピペットがロックさ れました。サービスが必要です)と表示されます。
- 2. ソフトキーの[unlock]を押すとロックが解除されます。 a. パスワード保護が有効の場合は、ピペットがパスワードを要求します。 ピペットのロック解除には管理者パスワードが必要です。

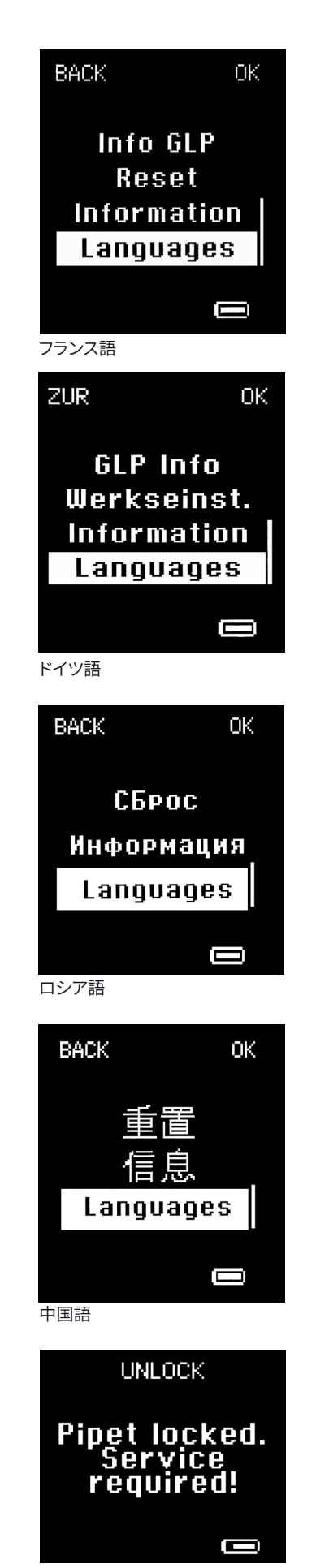

サービス用にロックされたピペット

#### <span id="page-26-0"></span>3.4.10.パスワード(Picus® Nxt のみ)

Picus® Nxt ピペットは2段階のパスワード保護を採用しています。第1段階 は無制限で許可される管理者レベル、第2段階は制限付きのユーザーレベ ルとなります。パスワード設定では、パスワード保護の起動・終了のほか、両 方のパスワードを設定できます。

パスワード保護が有効の場合は、管理者のみが調整、パスワード、日時、リ マインダーにアクセスできるほか、ホットキー機能によるプログラムの保存 やプロトコルの編集・保存が可能です。ユーザープロファイルでは全モード を使用できるほか、サウンド、バックライト、ユーザーID、インフォメーション、 言語、ピペットロックにアクセスできます。ユーザープロファイルでは保存済 みのプログラムやプロトコルを使用できますが、それらの編集や保存はで きません。

パスワード保護の有効時にログアウトする場合は、電源ボタンを短押ししま す。ログインするには、管理者パスワードかユーザーパスワードが必要です。

管理者パスワードまたはかユーザーパスワードの設定方法:

- 1. 左ソフトキーを押して「menul を選択します。
- 2. 調整ダイヤルを使用して[Setup]を選択し、操作ボタンかソフトキーの [OK]を押して確定します。
- 3. 調整ダイヤルを使用して「Passwords]を選択し、操作ボタンかソフトキ ーの[OK]を押して確定します。
- 4. 再度調整ダイヤルを使用して[Set Admin]または[Set User]を選択し ます。操作ボタンかソフトキーの[OK]を押して確定します。
- 5. 調整ダイヤルで番号を選んで新しいパスワードを入力し、操作ボタンか ソフトキーの[OK]を押してそれらを確定します。4つの番号(0-9)が必 要となります。
- 6. 4桁目を確定すると新しいパスワードが設定され、ディスプレイに"New password set!"(新しいパスワードが設定されました)と表示されます。

注:パスワード保護がすでに有効になっている場合は、管理者プロファイル を使用してログイン後、パスワードの設定や編集を行います。

#### パスワード保護の起動方法:

- 1. 左ソフトキーを押して「menul を選択します。
- 2. 調整ダイヤルを使用して[Setup]を選択し、操作ボタンかソフトキーの [OK]を押して確定します。
- 3. 調整ダイヤルを使用して「Passwords]を選択し、操作ボタンかソフトキ ーの[OK]を押して確定します。
- 4. 調整ダイヤルを使用して[Login]を選択します。これにより、現在パスワ ード保護が[on]か[off]のどちらかも表示されます。
- 5. [off]から[on]に切り替えるには、操作ボタンかソフトキーの[OK]を押 します。
- 6. ピペットがパスワードを要求します。次のいずれかを行ってください。 a. 管理者パスワードを入力する。 または
	- b.パスワードがまだ設定されていない場合は、初期設定の管理者パスワー ドの 0000 を入力する。
- 7. [Login]の隣の[on]により、パスワード保護が有効であることが確認でき ます。

#### 管理者プロファイルまたはユーザープロファイルを使用したログイン方法:

- 1. ピペットがパスワードを要求します。
- 2. 調整ダイヤルを使用して、管理者パスワードかユーザーパスワードの最 初の数字を選択します。操作ボタンかソフトキーの[OK]を押して確定し ます。
- 3. 次の3桁でステップ2を繰り返します。パスワードの最後の数字が確定さ れると、ユーザーがログインできます。

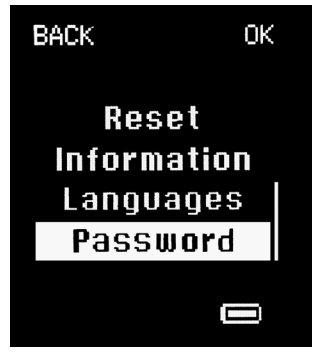

パスワード

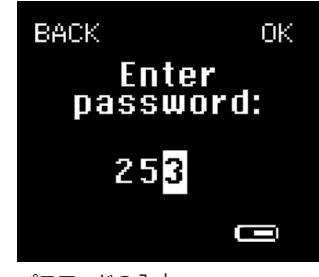

パスワードの入力

#### <span id="page-27-0"></span>ログアウト方法:

- 1. パスワード保護が有効で、管理者/ユーザーパスワードが設定済 みである必要があります(上記参照)。
- 2. 電源ボタンを短押ししてログアウトします。モードの使用中はこの操作 はできません。

#### パスワード保護の終了方法:

- 1. 管理者プロファイルを使用してログインします (Picus® Nxt の み)。
- 2. 左ソフトキーを押して [menu] を選択します。
- 3. 調整ダイヤルを使用して[Setup]を選択し、操作ボタンかソフトキーの [OK]を押して確定します。
- 4. 調整ダイヤルを使用して「Passwords]を選択し、操作ボタンかソフトキ ーの[OK]を押して確定します。
- 5. 調整ダイヤルを使用して[Login]を選択します。パスワード保護が有効 の場合は、[Login]の隣に[on]が表示されています。
- 6. 操作ボタンかソフトキーの[OK]を押し、パスワード保護を[off]に切り 替えます。

#### 3.4.11.日付、時間(Picus® Nxt のみ)

Picus® Nxt ピペットはカレンダーと時計を内蔵しており、リマインダーやタ イマーに使用されています。日付と時間はピペットの初期設定中に要求さ れますが、後日修正することも可能です。

#### 日付、時間の設定方法:

- 1. パスワード保護が有効の場合は、管理者プロファイルを使用して ログインします。
- 2. 左ソフトキーを押して[menu]を選択します。
- 3. 調整ダイヤルを使用して[Setup]を選択し、操作ボタンかソフトキーの [OK]を押して確定します。
- 4. 調整ダイヤルを使用して[Date & time]を選択します。操作ボタンかソフ トキーの[OK]を押して確定します。
- 5. 調整ダイヤルを使用して、ハイライトされた桁を変更します。操作ボタン かソフトキーの[OK]を押すと、変更を確定して次の桁に移動します。前 の桁に戻る場合は、ソフトキーの[prev]を使用します。
- 6. 最後の桁を選択後、操作ボタンかソフトキーの[save]を押して変更を 保存します。変更を取消す場合は、随時左ソフトキーの[back]を押して ください。

#### 3.4.12.リマインダー(Picus® Nxt のみ)

Picus® Nxt は、メンテナンス、校正、ピペットチェックのリマインダーを内蔵 しています。リマインダーは、ユーザーに重要なサービス実施日をリマイン ドするのに役立ちます。定期的にメンテナンスや校正を行っているピペット を持つことは、結果の質と正確性の確保にとって重要な要素です。

また、リマインダーは時間間隔またはサイクル間隔、あるいはその両方で設 定することも可能です。例えば、校正リマインダーは6か月毎、5,000ピペッ ティングサイクル毎、あるいは両者のうち先に来た方を設定できます。基準 に達すると、ピペットがメッセージと音でユーザーに知らせます。

時間ベースのメンテナンス・校正用リマインダーの場合は、設定日の14日 前にもピペットがユーザーに知らせます。

#### リマインダーの設定方法:

- 1. パスワード保護が有効の場合は、管理者プロファイルを使用して ログインします。
- 2. 左ソフトキーを押して[menu]を選択します。
- 3. 調整ダイヤルを使用して[Setup]を選択し、操作ボタンかソフトキーの [OK]を押して確定します。

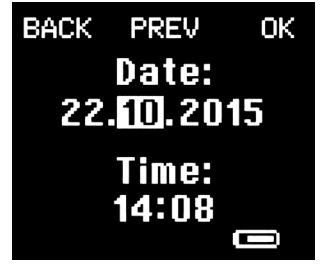

日時の設定

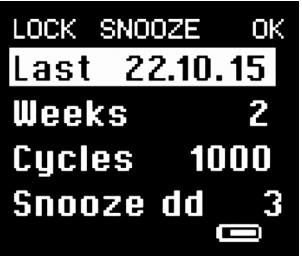

最後の校正実施時期に関する情報

- 4. 調整ダイヤルを使用して「Reminders]を選択し、操作ボタンかソフトキ ーの[OK]を押して確定します。
- 5. 調整ダイヤルを使用してリマインダーの種類を選択します。操作ボタン かソフトキーの[OK]を押し、選択を確定します。
- 6. ソフトキーの[next]と[prev]を使用して、メニュー内を前後に移動しま す。
	- a. Last: 前回ピペットのメンテナンス、校正、チェックが行われた時期を表 示します。この日付は、ソフトキーの[reset]を押して手動でリセット する必要があります。
	- b. Months | Weeks: メンテナンス間隔、校正間隔を月単位で、チェック 間隔を週単位で表示します。この間隔は、調整ダイヤルで修正できます。 使用できるオプションは [off] および 1 から 12 までです。 ソフトキーの [next]を押すと、変更を確定して次の設定に移動します。
	- c. Cycles: メンテナンス、校正、チェック間のピペッティングサイクル数を 表示します。数オプションは [off] および 100 から 20000 までです。 サイクル数の変更には調整ダイヤルを使用します。操作ボタンかソフト キーの「next]を押すと、変更を確定して次の設定に移動します。
	- d. Snooze dd: リマインダーをスヌーズ状態にできる日数を表示します。有効 となっている場合、ユーザーはリマインダーを設定された日数の間スヌー ズ状態にできます。使用できるオプションは[off]および 1から30までです。
	- e. ソフトキーの [save] を押します。これですべてのリマインダー設定が 保存されます。

注:時間間隔、サイクル数がともに設定された場合、リマインダーは最初に 達した方をアラートします。

#### リマインダーの終了方法:

- 1. パスワード保護が有効の場合は、管理者プロファイルを使用してロ グインします。
- 2. 左ソフトキーを押して [menu] を選択します。
- 3. 調整ダイヤルを使用して[Setup]を選択し、操作ボタンかソフトキーの [OK]を押して確定します。
- 4. 調整ダイヤルを使用して[Reminders]を選択し、操作ボタンかソフトキ ーの[OK]を押して確定します。
- 5. 調整ダイヤルを使用して終了するリマインダーを選択します。操作ボタン かソフトキーの[OK]を押して確定します。
- 6. ソフトキーの[next]と[prev]を使用して、メニュー内を移動します。
- 7. 調整ダイヤルを使用して、日付とサイクル間隔を[off]に設定します。
- 8. ソフトキーの[save]で変更を確定します。

#### リマインダー作動時

リマインダーがセットアップで有効になっている場合、音を伴う画面上のテ キスト通知として表示されます。

リマインダーへの対応オプション:

- 1. Lock:使用中のピペットをロックします。ユーザーがソフトキーの [lock]を押すと、ピペットをロックできます。パスワード保護が 有効の場合、ピペットのロック解除には管理者パスワードが必要で す(3.4.9を参照)。
- 2. Snooze:リマインダーのスヌーズ機能が[on]の場合、ユーザーがソフト キーの[snooze]を押すとリマインダーがスヌーズ状態となります。これ により、リマインダーは特定された日数の間スヌーズ状態となります。
- 3. OK:ユーザーがソフトキーの「OK<sup>1</sup>を押すと、リマインダーを解除できま す。次回のピペッティングサイクルで、リマインダーは再びポップアップ表 示されます。これにより、ユーザーはメンテナンス、校正、チェックのため にピペットをロックする前にピペッティング作業を完了できます。

リマインダーのリセット方法:

- 1. パスワード保護が有効の場合は、管理者プロファイルを使用してロ グインします。
- 2. 左ソフトキーを押して[menu]を選択します。
- 3. 調整ダイヤルを使用して[Setup]を選択し、操作ボタンかソフトキーの [OK]を押して確定します。

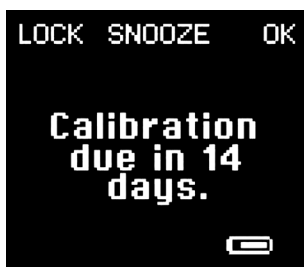

事前の校正リマインター

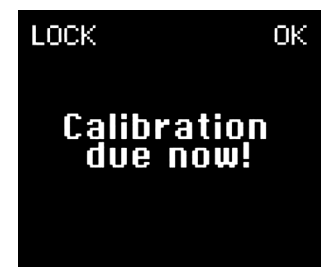

校正リマインター

- <span id="page-29-0"></span>4. 調整ダイヤルを使用して「Reminders]を選択し、操作ボタンかソフトキー の[OK]を押して確定します。
- 5. 調整ダイヤルを使用してリセットするリマインダー(メンテナンス、校正、チ ェック)を選択します。操作ボタンかソフトキーの[OK]を押して確定しま す。
- 6. ソフトキーの[next]と[prev]を使用して、最後の日付をハイライトします。
- 7. ソフトキーの[reset]を押して、日付とサイクル間隔の両方をリセットしま す。
- 8. 操作ボタンかソフトキーの [ves] を押して確定するか、ソフトキーの [no] を押して取消します。

#### 3.4.13.チップエジェクション

チップエジェクションダブルクリック設定では、チップを取り外すためにチップ エジェクターボタンの回数を1回または2回押して外すかを選択できます。

#### チップのエジェクト方法を選択するには:

- 1. 左のソフトキーを押してメニュー[menu]を選択します
- 2. 調整ホイール(ダイヤル)を使用し、スクロールしてセットアップ[Setup]を 選択し、操作ボタンまたは右のソフトキーを押してOKを確認して確定しま す。
- 3. 調整ホイール(ダイヤル)を使用してチップエジェクション[Tip ejection]を 選択し、操作ボタンまたは右のソフトキー[OK]を押して確定します。使用 された最新の設定が表示されます。
- 4. 調整ホイール(ダイヤル)を回して、ダブルクリック[Double-click]をオン [on]またはオフ[off]に設定しま。
- 5. 操作ボタンまたは右のソフトキー[OK]を押して設定を確定しま。

#### 選択したプログラムでピペットを使用するには:

- ■ダブルクリック設定[Double-click]をオン[on]にした場合、電動チップエジ ェクターボタンを2回押してチップを取り出します。
- ■ダブルクリック設定[Double-click]をオフ[off]にした場合は、電動チップエ ジェクターボタンを1回押してチップを取り出します。

## 4. ピペットのメンテナンス

ピペットは他の精密機器と同様、消耗が想定された多くの機械・電子部品を 備えています。ピペットの機能性や性能は、ピペットをケアし、定期的なメンテ ナンスや調整を実施することで確保されます。コンタミネーションの恐れがあ る時や、腐食性・反応性の高い化学物質を分注した後は常にクリーニングす ることをお勧めします。

ピペットやサンプルのコンタミネーションを防ぎ、ピペットの寿命を延ばすに は、ザルトリウスセーフコーンフィルタ―(>10µLピペットで使用可能)かザルト リウスSafetyspace®フィルターチップをご使用ください。

ザルトリウスでは、サービスセンターの世界的ネットワークを通じて、サービ ス、メンテナンス、校正サービスをご提供しています。サポートについては、最 寄りのサービスセンターまでお問い合わせください。

不適格者がピペットの分解、組立を行った場合、保証は無効となります。

注:修理やキャリブレーションのために製品を送付する前に、ピペットが消毒 済みであることをご確認ください。ピペットが危険物にばく露した場合は、そ の旨を必ず明記してください。詳しくは、4.2「ピペットの滅菌」をご覧くださ  $\overline{V'}^{\circ}$ 

注:クリーニングの前にピペットの電源を切ってください。

注:ピペットのクリーニングの際は、常に手袋を着用することをお勧めします。

### <span id="page-30-0"></span>4.1. ピペットの外側表面のクリーニング方法 (毎日)

ピペットの外側表面のクリーニングと消毒には、消毒液または穏やかな洗 剤(70%エタノールなど)と柔らかいリントフリー(低発塵性)の布をご使用 ください。湿らせた布でピペットの表面を優しく拭き、乾燥させます。チップ コーンには細心の注意を払いましょう。

ピペット材質と殺菌剤、消毒液が化学的に適合するかを常にご確認くださ い。

セーフコーンフィルタ―は、ピペットに付属したピンセットで定期的に交換 してください。

ピペットの内部部品に液体が入ることのないようご注意ください。

4.1.1.シングルチャンネルピペット下部のクリーニング方 法(3か月おき)

このピペットを日常的にお使いの場合は、3か月毎にクリーニング、消毒、グ リースの塗布をお勧めします。

注:マルチチャンネルピペットのクリーニングとグリース塗布については、お 近くのザルトリウス・サービスセンターにお送りください。

#### ピペット部品および材料:

- 1. チップエジェクタカラー(10µL, 120µL, 300µL, 1000µLピペットは ポリフッ化ビニリデン(PVDF)、5000µLおよび10000µLピペット はポリプロピレン(PP))
- 2. ロッキングリング(10000µL ピペットはポリエーテルイミド(PEI)、他の 全ピペットはポリアミド(PA))
- 3. チップコーン(10μLピペットはポリフッ化ビニリデン(PVDF)、200μL, 300μLピペットはポリエーテルイミド(PEI)、1000μL, 5000μL, 10000µL ピペットはポリフェニレンサルファイド(PPS))
- 4. ピストン(10μLピペットはステンレス鋼(SS)、120μL, 5000μL, 10000µL ピペットはポリフェニレンサルファイド(PPS)、300μLおよび1000μLピ ペットはポリエーテルイミド(PEI))
- 5. ピストンシール(10μLおよび10000µLピペットはフルオロエラストマ (FKM)、120μL, 300μL, 1000μL, 5000μLピペットはエチレンプロピレン ジエンモノマー (EPDM))
- 6. スプリング(10µL, 120L, 300µL, 1000µLピペットはステンレス鋼(SS))

シングルチャンネルピペットの下部のクリーニング、消毒は、次のステップに 従って行ってください。

#### ピペットの分解・クリーニング方法:

- 1. 付属のピンセットを使用してチップコーンフィルタ―を外しま す。
- 2. チップエジェクタカラー (1) を反時計回りに回して外します。
- 3. ピペット容量に応じて:
	- a.5000 u L、10000uL モデル以外のピペットは、すべてロッキングリング (2) を反時計回りに回し、チップコーン (3) と一緒に慎重に取り外してく ださい。

または

b.5000 μ L ピペットでは、ロッキングリング(2) を指でしっかりと持ち、反 対の手でチップコーンシリンダを反時計回りに回してください(下図参 照)。チップコーン (3) を回すときにロッキングリングを回さないでくださ い。ピペットが破損します。

10μLおよび120μLピペット

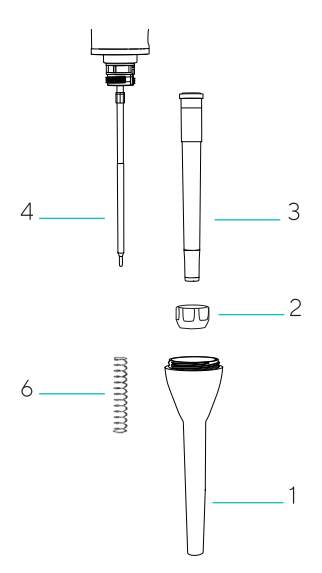

300μLおよび1000μLピペット

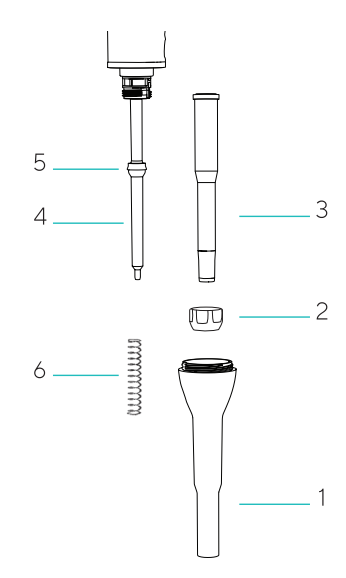

5000μLおよび10000μピペット

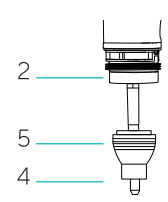

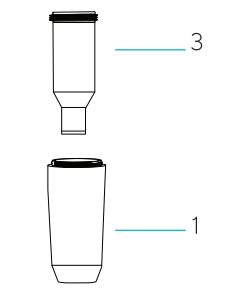

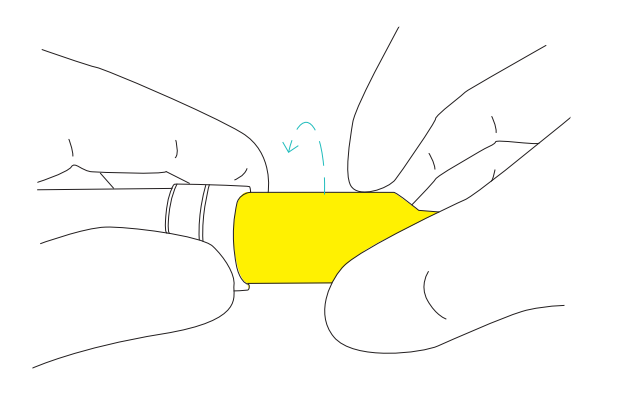

#### または

c. 10000µL ピペットでは、チップコーンシリンダをしっかりと持ち、ロッキ ングリング(2) を指で時計回りに回します(下図参照)。ピペットが破損 しますので、チップコーン (3) は回さないでください。

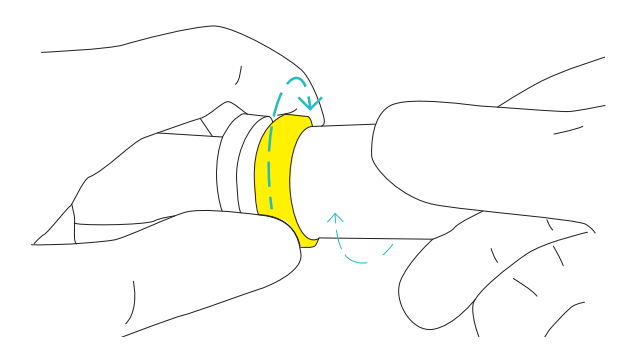

- 4. チップエジェクタカラー(1)、チップコーンホルダー、チップコーンシリン ダー、ピストン (4) は消毒液か穏やかな洗剤と柔らかいリントフリー(低 発塵性)の布でクリーニングしてください。
- 5. チップエジェクタカラー(1)やチップコーンシリンダの内部は綿棒でクリ ーニングします。3、10、20、100μLピペットは、チップコーン内のシール が損傷しないようご注意ください。
- 6. 必要であればパーツを蒸留水で洗浄し、乾燥させます。
- 7. ピペット容量に応じて:
	- a. 10µL、120µL ピペットは、ピストン(4) に薄くグリースを塗布してくださ い。

または

b. 300µL、1000µL ピペットは、シール (5) の周囲に薄くグリースを塗布し てください。

または

c.5000µL、10000µL ピペットは、チップコーンシリンダ内部とシール (5) の周囲に薄くグリースを塗布してください。

注:グリースを塗り過ぎないでください。ピペット専用のグリースのみご使用 ください。

注:再組立ての前に、ピストンの表面に糸くずや粒子がないことを確認して ください。

注:クリーニングやメンテナンスの後は、必ずピペットの性能を確認してくだ さい。

#### ピペットの再組立て方法:

- 1. ピペット容量に応じて:
- a.10µL、120µL、300µL、1000µL ピペットでは、チップコーン (3) を静 かにピストン (4) の上に置き、チップコーンホルダーを時計回りに回し て装着します。

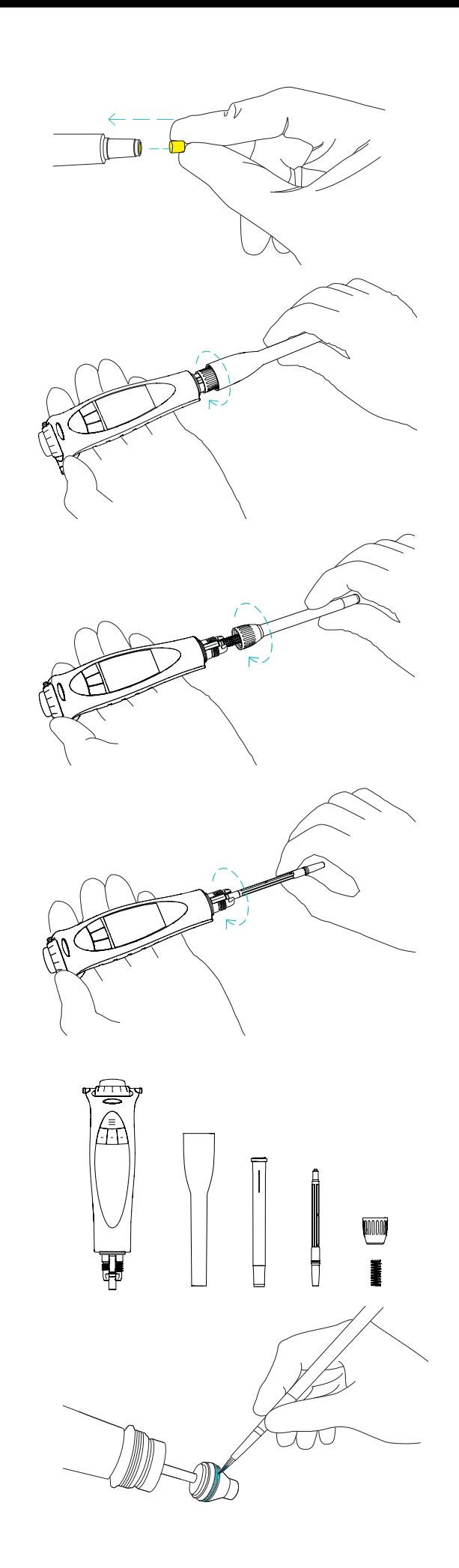

または

- <span id="page-32-0"></span>b. 5000µL ピペットでは、チップコーンシリンダをピストン (4) の上に静か に置き、時計回りに回します。チップコーンシリンダがきちんと締まって いることを確認しましょう。締め過ぎないようにしましょう。 または
- c. 10000µL ピペットでは、チップコーンシリンダをピストン (4) の上に静 かに置き、ロッキングリング (2) を反時計回りに回します。チップコーン シリンダがきちんと締まっていることを確認しましょう。締め過ぎないよ うにしましょう。
- 2. チップエジェクタカラー (1) を時計回りに回して装着します。
- 3. 新しいチップコーンフィルターを挿入します。
- 4. ボタンを何度か押して、グリースが均等に行き渡らせます。
- 5. ピペットの性能を確認しましょう。

注:インハウスサービスやメンテナンスの後は、必ずピペットの性能を確認 してください。

#### 4.1.2.マルチチャンネルピペット

外側表面のクリーニング方法(全モデル):

目に見える汚れを洗浄液とリントフリー(低発塵性)の布で落とします。水分 を拭き取って乾燥させます。

#### 全モデルの下部のクリーニング、メンテナンス方法

マルチチャンネルピペットの下部は、ザルトリウス公認のサービス業者のみ が開けることを推奨します。最寄りのザルトリウスのサービス業者またはデ ィストリビューターまでお問い合わせください。

### 4.2. 滅菌

ザルトリウス電動ピペットの下部は、オートクレーブ、UV(紫外線)、消毒液 または洗浄液(70%エタノール、60%イソプロパノール、穏やかな洗剤など) を使用して滅菌できます。ピペット材質と殺菌剤、消毒液が化学的に適合し ていること必ずご確認ください。

オートクレーブの際は必ず下の指示に従ってください。

#### 4.2.1.オートクレーブ

ザルトリウス電動ピペットの下部は、1200µLマルチチャンネルモデルを除き オートクレーブ対応です。 お手持ちのピペットの下部に印刷されたオートクレーブマークで、下部がオ ートクレーブ対応であることをご確認ください。

#### オートクレーブ方法:

- 1. セーフコーンフィルターを取り外します。
- 2. 次の容量で下部を分解します。 a. シングルチャンネルピペットの場合は、チップエジェクタカラー、チップコー ン、ピストンを反時計回りに回して外します。これらのパーツを滅菌バッ グに入れます。 または
	- b. マルチチャンネルピペットの場合は、接続カラーを反時計回りに回して チップコーンハウジングを外し、滅菌バッグに入れます。
- 3. パーツを121°C、過圧1barで20分間滅菌します。
- 4. パーツを冷まし、再組立前に乾燥させます。

#### <span id="page-33-0"></span>4.2.2.紫外線(UV)滅菌

ザルトリウス電動ピペットは、耐紫外線の材質で作られています。ザルトリウ ス・ピペットは一時的な紫外線照射への耐性があります。紫外線照射へのば く露が長期化、頻回になると、ピペットの黄ばみや脆化の原因となることが ありますのでご注意ください。

### 4.3. 性能試験

ザルトリウスピペットの性能は、定期的に(3か月毎など)、またインハウスメ ンテナンスの後は常に確認することをお勧めします。定期的な試験ルーチ ンは、アプリケーションの正確性要件、使用頻度、ピペットを使用する担当 者数、分注する液体の性質、容認される最大許容エラー数(ISO 8655-1)を 考慮の上、ユーザーが構築する必要があります。

性能試験は、15-30°C(+/- 0.5°Cを維持)、相対湿度50%以上の気密性の高い 室内で実施します。ピペットチップと試験用の水は、室内条件との平衡を達す るよう、一定時間試験室に放置します(少なくとも2時間)。蒸留水または脱 イオン水(ISO 3696、グレード3)、ISO 8655-6に準拠した化学天秤を使用し ます。

#### 計量

- 1. 希望する試験容量 (VS)を調整します。
- 2. チップをチップコーンに慎重に装着します。
- 3. チップに試験水を満たし、この水を5回空にして、デッドエアボリューム の湿度均衡を達成します。
- 4. チップを交換します。一旦チップに試験水を満たし、予め湿らせてから 空にします。
- 5. チップを試験水表面の2-3mm下に浸し、水を吸引します。ピペットは垂 直に保ちます。
- 6. ピペットを垂直に引き上げ、チップを試験水容器の側壁に接触させま す。
- 7. チップを液体表面すぐ上の容器内壁に30°から45°の角度で接触させ、 水を計量容器にピペッティングします。計量容器の内壁に沿ってチップ を8-10 mm引き、ピペットを引き上げます。
- 8. 重量をmg (mi)で読み取ります。
- 9. 10回分の測定記録が取れるまで試験を繰り返します。
- 10. 質量(mi)に補正率Z(下の表中のZ値)を乗じて、記録した質量を容量 (vi)に変換します。Vi = mi Z
- 11. 平均値 (V) を計算します:V=(Vi)/10
- 12. 適合評価のため、測定の正確度eSを計算します。  $V_c$  = 選択した試験容量 または単位%:e<sub>s</sub> = 100 (V – V<sub>s</sub>)/V<sub>s</sub>
- 13. また、測定の再現性を、標準偏差として次のように計算します。 あるいは、変動係数CV = 100s/Vとして計算します。

$$
s = \sqrt{\frac{\Sigma (V_i - \overline{V})^2}{n-1}}
$$
  $n = \text{min} (10)$ 

14. 正確度(不確かさ)と再現性(精度のばらつき)を、検査室の性能仕様の 値と比較します。

注:正確度とは、分注容量とターゲット容量の差をいいます。再現性は、分 注容量の平均前後の分注容量の分布をいいます(ISO 8655-1)。

注:ザルトリウスの仕様は、厳しく管理された条件で達成されたもので す(ISO 8655-1)。使用する分野やピペットの正確性要件(ISO8655‑1) に基づき、容認される最大許容エラー数をユーザーが設定する必要があり ます。

Z値 (μL/mg)

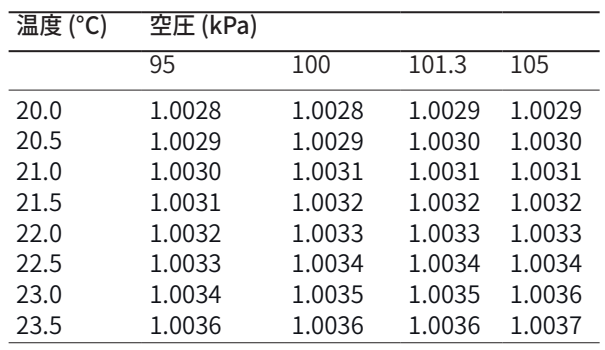

### <span id="page-34-0"></span>4.4. バッテリーの交換

Picus® | Picus® Nxt のバッテリーの交換は、ザルトリウス公認のサービス業 者のみが行うことを推奨します。最寄りのザルトリウス代理店までお問い合 わせください。

#### 4.5. 交換パーツ

ザルトリウスはあらゆる交換パーツを幅広くご用意しています。ザルトリウス ピペットの純正スペアパーツについては、必ずザルトリウスまたは公認代理 店にお問い合わせください。

### 4.6. 保管

使用しないPicus® | Picus® Nxt 電動ピペットは、充電スタンドでの保管を お勧めします。保管期間が数か月以上にわたる場合は、充電スタンドを主 電源出力から抜き、ピペット上端部の電源ボタンを押してピペットの電源を 切っておくことをお勧めします。

### 5. 保証

ザルトリウスの製品は、本ユーザーマニュアルに記載された通りに使用する ことを意図しています。

Picus® | Picus® Nxt 電動ピペットは、施工または材料の欠陥に対して2年 間保証されています。

ただし、故障が酷使、誤用、当社が認可していない業者によるメンテナンス またはサービス、定期的なメンテナンスまたはサービスの怠慢、偶発的な 損傷、不適切な保管、または特定の限界を超え、仕様を超えた、本マニュア ルの指示に反する、製造業者の当初のもの以外の助言による操作を目的と した製品の使用が原因であることが判明した場合は、いかなる保証も無効 とみなされます。

Picus® | Picus® Nxt 電動ピペットは、メーカーにより発送前に全製品の試 験が行われています。ご購入いただいたPicus® | Picus® Nxt 電動ピペット は、ザルトリウス品質保証手順書によりすぐに使用できる状態であることが 保証されています。Picus® | Picus® Nxt 電動ピペットは、全製品ともCEマー クを取得しており、EN 55014、1993㇑EN 55104、1995㇑ ISO 13485:2003 、指令(98 | 79 EC)の要件を満たしています。

## <span id="page-35-0"></span>6. 有害物質(RoHS II)

この製品は、電気・電子機器における有害物質の制限に関する欧州RoHS II指令(2011㇑65㇑EC)い準拠しています。この法令遵守は、当社サプライ ヤによって提供された情報に基づくものです。当社サプライヤによる法令順 守の確認とは、製品がいかなる規制物質も含有していないか、使用濃度が 定められた閾値の水準を下回っているかのいずれかを意味します。

## 7. 廃棄(WEEE)

電気・電子機器の有害物質の廃棄物および削減に関する欧州WEEE指令 (2012㇑19㇑EU)に準拠し、当該物質は未分別の都市ごみとして廃棄して はなりません。これに対し、本機器は地域のリサイクル規定に従い別途収 集する必要があります。バッテリー類も地域の規定に従って廃棄する必要 があります。

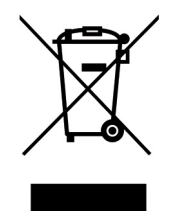

## 8. トラブルシューティング

### 8.1.ハードウェアのリセット

ピペットが応答しない場合は、強制的にリセットできます。これによって、調 整やメモリなどの保存済み設定が影響を受けることはありません。応答し ないピペットの電源を切るには、on|off ボタンと右ソフトキーを同時に数 秒押します。ピペットの電源が切れてからon|off ボタンを押すと再度電源 が入ります。

注:リセットする間、ピペットが充電ユニット上にないこと、USBケーブルに 接続されていないことを確認してください。

### 8.2. トラブルシューティング・ガイド

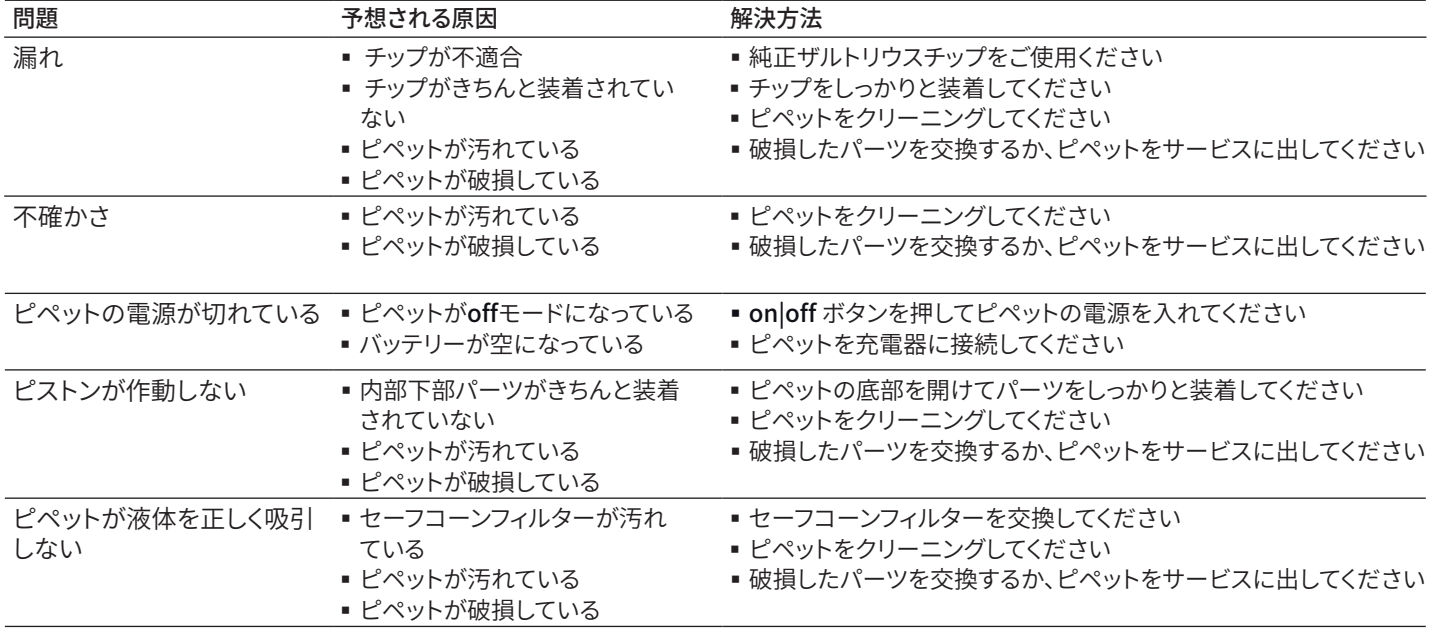

## <span id="page-36-0"></span>9. 技術データ

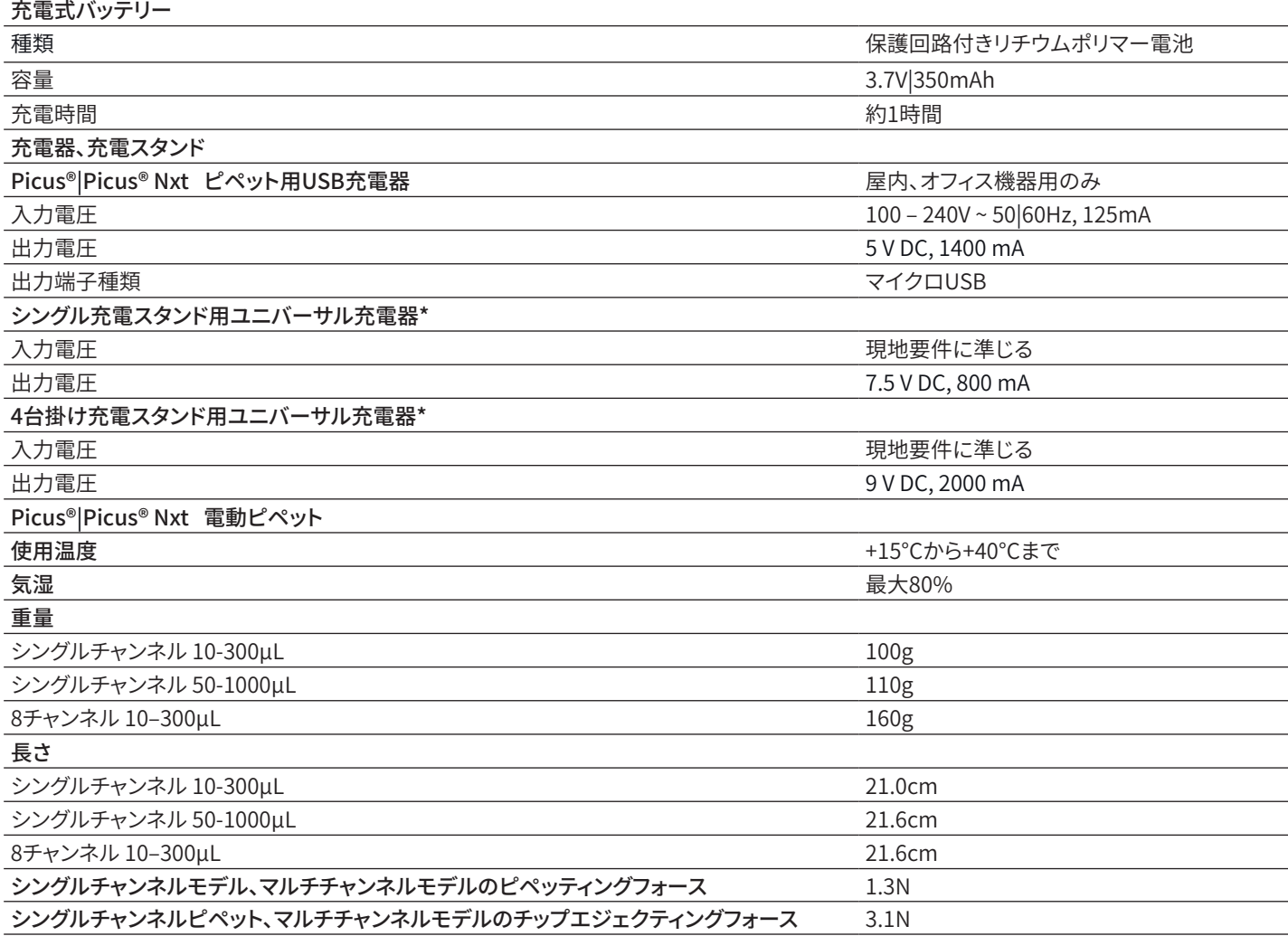

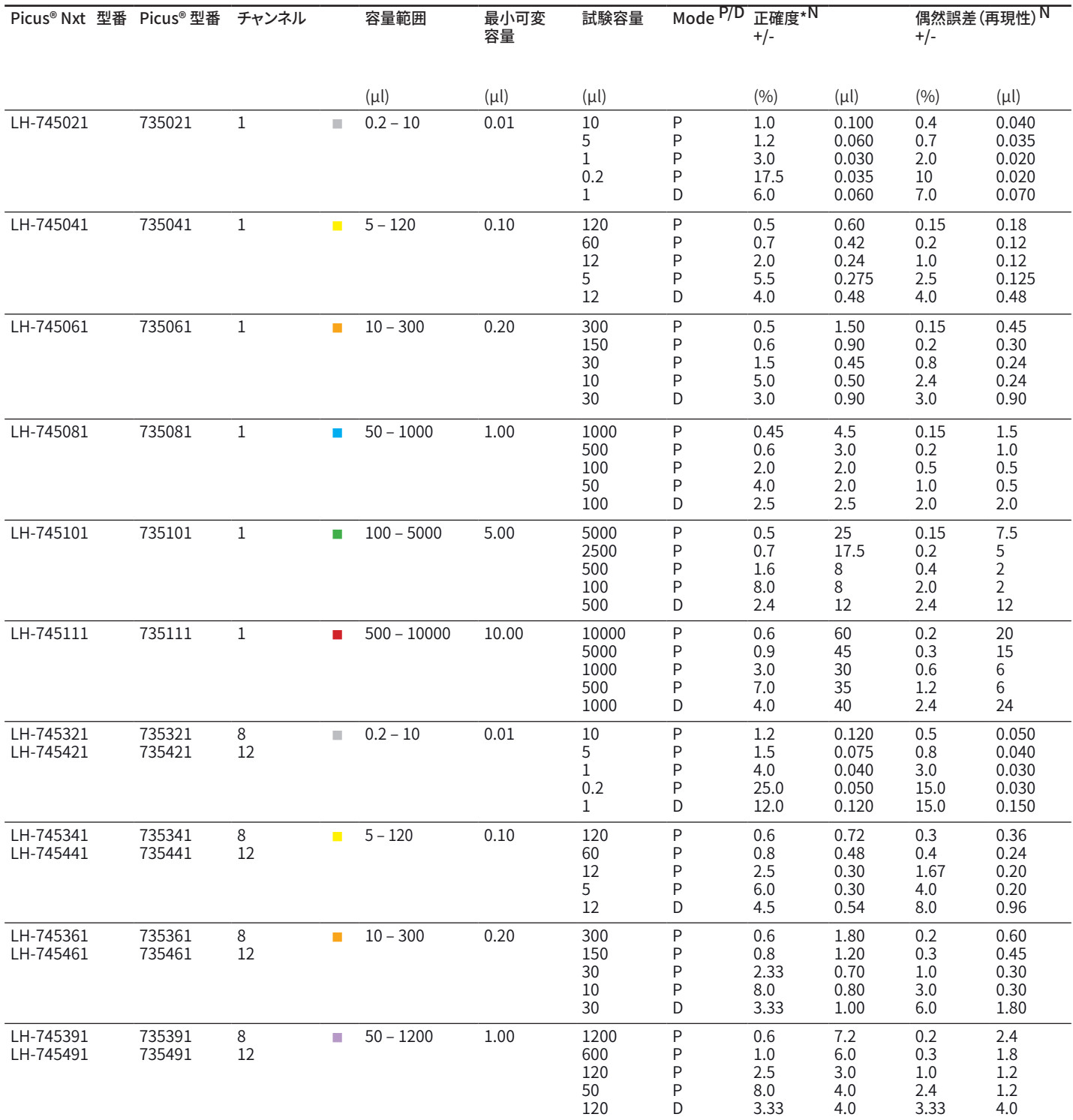

<span id="page-37-0"></span>9.1. 性能仕様

" 注意:本表の系統誤差および偶然誤差の値は、ピペッティングモードでのみ有効であり、ISO 8655 による型式試験中、厳しく管理された条件下で達成された<br>ものです。ザルトリウスによる継続的な製品開発により、系統誤差および偶然誤差の値は事前の通知なく変更されることがあります。

P = ピペッティングモード

<u>P=マルチティスペンシングモード(等量連続分注)。本表の糸統誤差および偶然誤差の値は、最大容量の10%で10回測定される。</u>

### <span id="page-38-0"></span>9.2. 速度表

速度は最大容量を使用したピペッティングモードで測定しています。 すべてのメインピペッティングモードで、吸引・連続分注の速度が個別に調整 できます。

速度は1(遅)から9(速)の範囲にわたります。

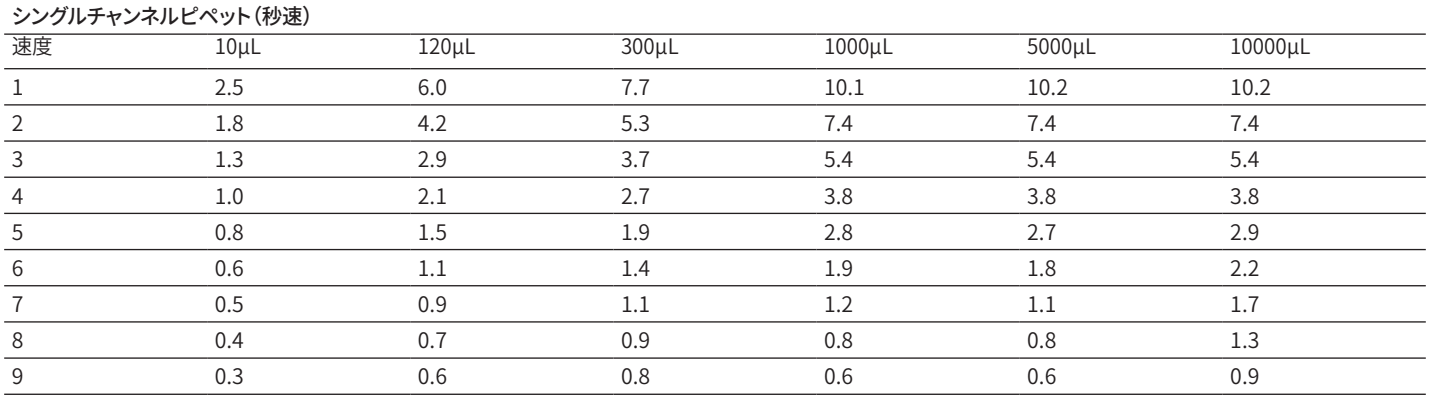

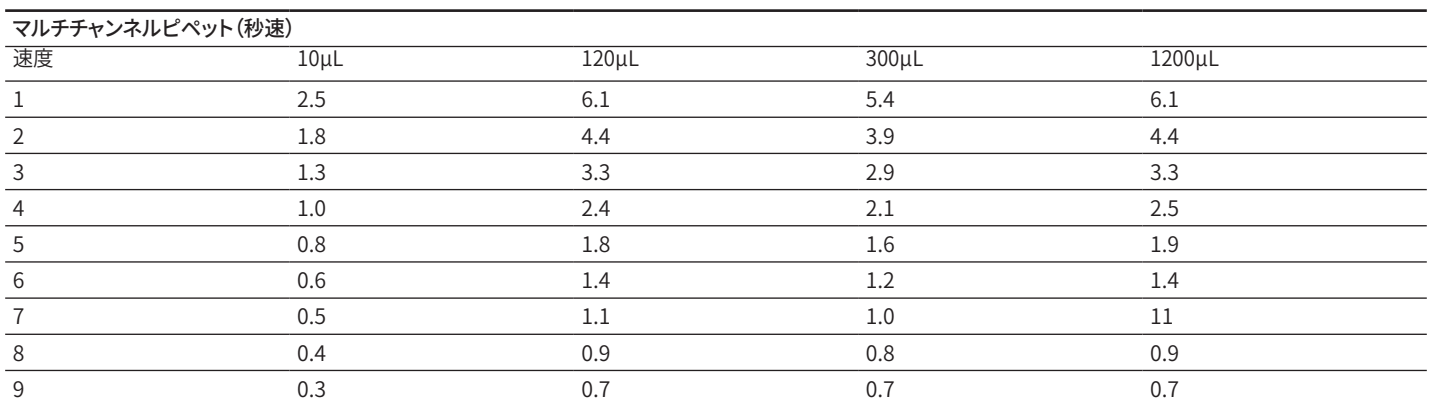

# セールス及びサービス に関するお問合せ

### その他に関するお問い合わせはウェブサイト www.sartorius.com をご覧ください。

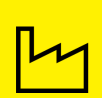

#### Finland

Sartorius Biohit Liquid Handling Laippatie 1 00880 Helsinki Phone +358 9 755 951

#### Germany

Sartorius Lab Instruments GmbH & Co. KG Otto-Brenner-Strasse 20 37079 Goettingen Phone +49 551 308 0

#### ザルトリウス・ジャパン株式会社

〒140-0001 東京都品川区北品川1-8-11 Daiwa品川 Northビル4階 TEL:03-6478-5200 FAX:03-6478-5494 Email:hp.info@sartorius.com http://www.sartorius.co.jp/

#### お問い合わせ先

各営業所、技術サービスセンター、市ヶ谷オフィスまで ご連絡ください。

### 営業所<br>東京

- 東京 〒140-0001 東京都品川区北品川1-8-11 TEL:03-6478-5200 FAX:03-6478-5494
- 
- 大阪 〒532-0003 大阪府大阪市淀川区宮原4-3-39 名古屋 〒461-0002 愛知県名古屋市東区代官町35-16
- TEL:03-6478-5204 FAX:03-6478-5497

### 技術サービスセンター (修理・点検)<br>東京 〒162-0842 東京都新宿D

東京 〒162-0842 東京都新宿区市谷砂土原町1-2-34 TEL:03-4586-0600 FAX:03-4586-0602 大阪 〒532-0003 大阪府大阪市淀川区宮原4-3-39

#### JCSS 校正サービス

市ヶ谷オフィス JCSS校正室 〒162-0842 東京都新宿区市谷砂土原町1-2-34 TEL:03-4586-0580 FAX:03-4586-0581

修理依頼品、校正依頼品、返品、返却デモ機は 下記までお送りください。

(株)近鉄ロジスティクス・システムズ ザルトリウス担当 〒140-0003 東京都品川区八潮3-2-31 東京ターミナル3F TEL:03-6386-9549 FAX:03-3790-1330